# HP Designjet L65500 Printer Maintenance and troubleshooting guide (second edition)

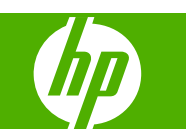

#### **Legal notices**

© 2009 Hewlett-Packard Development Company, L.P.

The information contained herein is subject to change without notice.

The only warranties for HP Products and services are set forth in the express warranty statement accompanying such products and services. Nothing herein should be construed as constituting an additional warranty. HP shall not be liable for technical or editorial errors or omissions contained herein.

#### **Trademarks**

Microsoft® and Windows® are U.S. registered trademarks of Microsoft Corporation.

# **Table of contents**

#### 1 Safety precautions

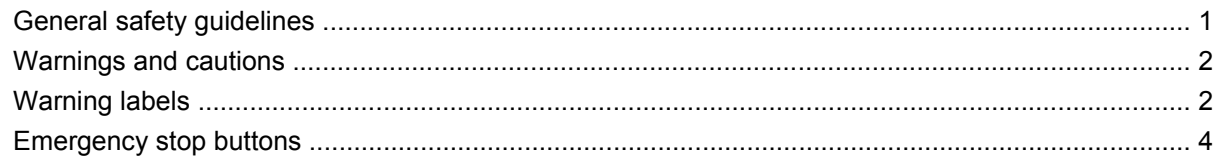

#### 2 Printer status

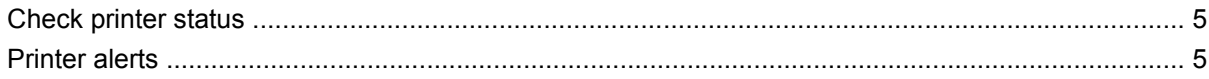

#### 3 Printer calibration

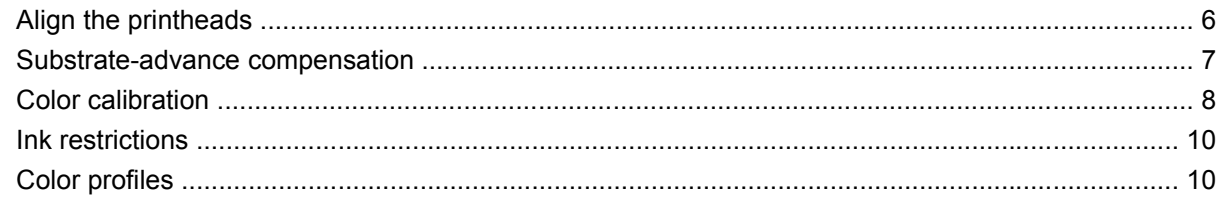

#### 4 Hardware maintenance

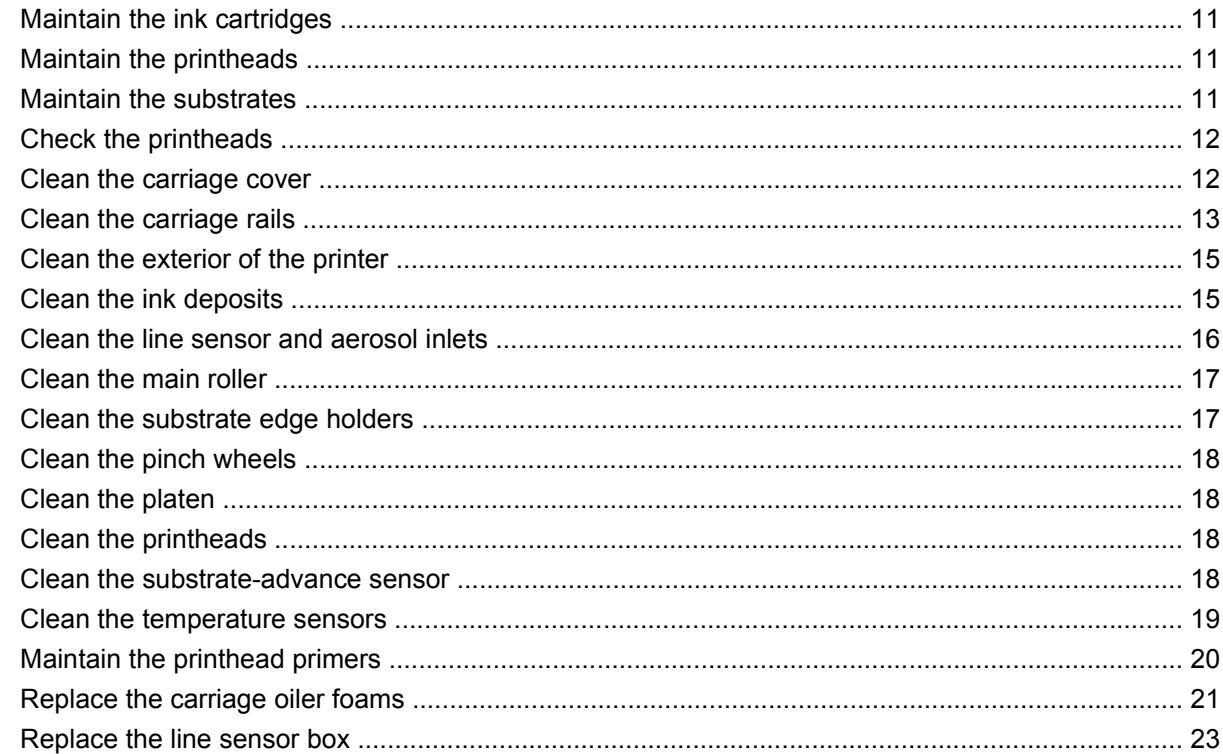

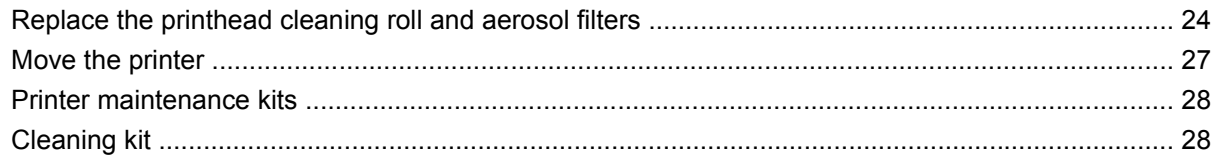

#### **5 Software maintenance**

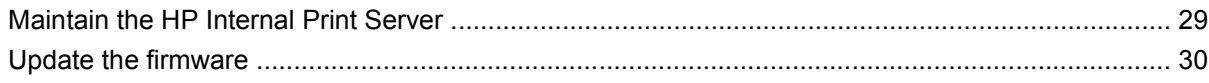

#### 6 Troubleshoot substrate issues

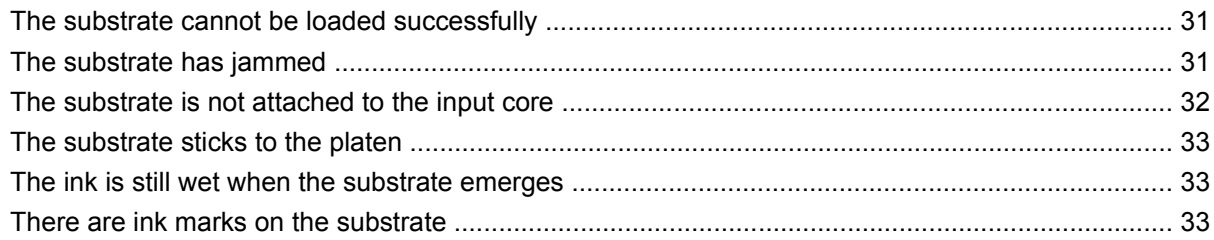

#### 7 Troubleshoot print-quality issues

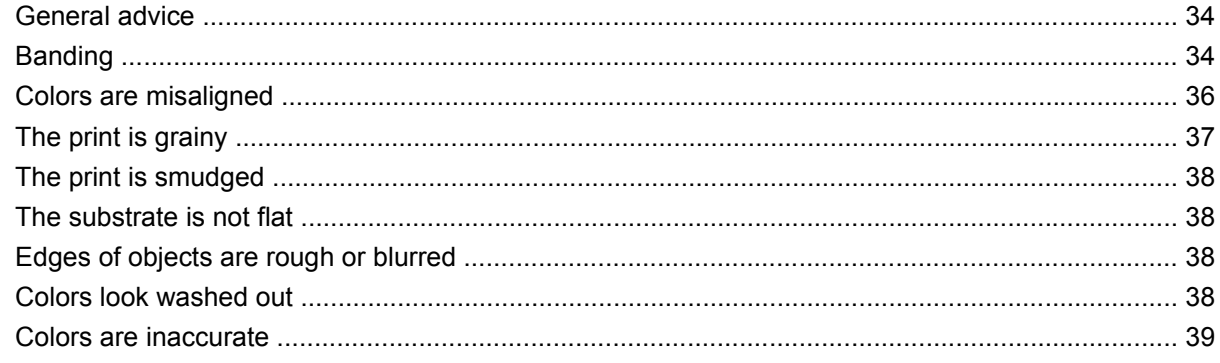

#### 8 Troubleshoot ink cartridge and printhead issues

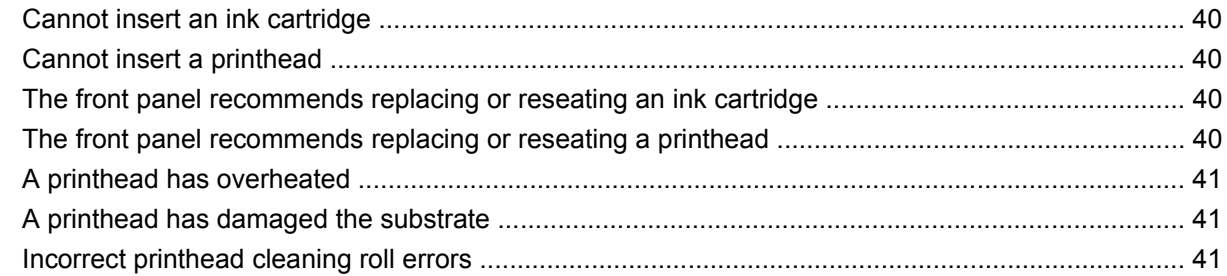

#### 9 Troubleshoot other issues

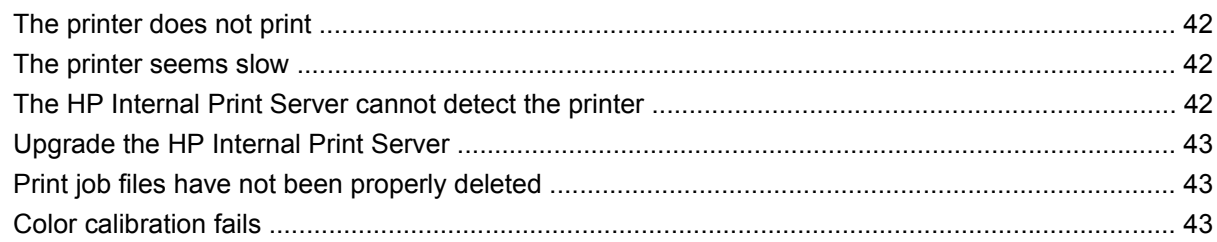

#### 10 Front-panel error messages

#### 11 When you need help

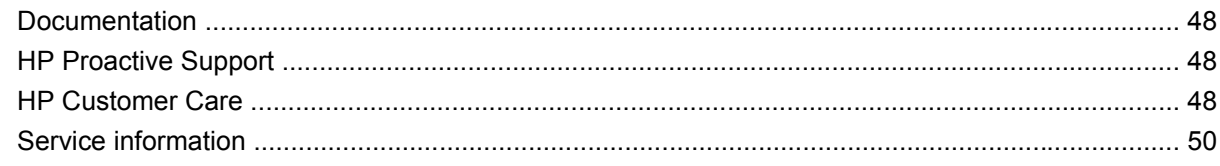

#### **Appendix A Preset creation flowchart**

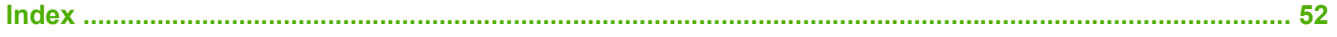

# <span id="page-6-0"></span>**1 Safety precautions**

## **General safety guidelines**

**WARNING!** Internal circuits use hazardous voltage capable of causing death or serious personal injury.

No operator serviceable parts inside. Refer servicing to qualified service personnel.

The disconnecting devices for servicing are two Branch Circuit Breakers located in the building's Power Distribution Unit (PDU).

#### **Electric shock hazard**

Due to risk of electrical shock, do not attempt the following actions:

- Dismantle the electrical control cabinet.
- Dismantle the drying and curing subsystems of the printer.
- Remove or open any other closed system covers or plugs.
- **NOTE:** Fuses that blow after being replaced may indicate malfunctioning electrical circuits within the system. Have the system checked by qualified service personnel, and do not attempt to replace the fuse again.

#### **Mechanical hazard**

The printer has moving parts that can cause injury. To avoid personal injury, take the following precautions when working close to the printer.

- Keep your clothing and all parts of your body away from the printer's moving parts.
- Avoid wearing necklaces, bracelets and other hanging objects.
- If your hair is long, try to secure it so that it will not fall into the printer.
- Take care that sleeves or gloves do not get caught in the printer's moving parts.
- Avoid standing close to the fans, which could cause injury and could also affect print quality (by obstructing the air flow).

#### **Heat hazard**

The drying and curing subsystems of the printer operate at high temperatures and can cause burns if touched. To avoid personal injury, take the following precautions.

- Avoid direct contact with the drying and curing area of the printer.
- Take special care when accessing the substrate path.

#### <span id="page-7-0"></span>**Fire hazard**

 $\triangle$  **CAUTION:** The drying and curing subsystems of the printer operate at high temperatures.

To avoid the risk of fire, take the following precautions when operating the printer:

- Do not manipulate the heating modules.
- Load substrates that withstand temperatures of 125°C.

#### **Heavy substrate hazard**

Special care must be taken to avoid personal injury when handling heavy substrates.

- Handling substrate rolls always requires at least two people. Care must be taken to avoid back strain and/or injury.
- Always use a forklift, pallet truck or other handling equipment to lift substrates.
- Always wear personal protective equipment including boots and gloves.

#### **Ink handling**

Your printer does not use solvent inks and does not have the traditional problems associated with them. However, HP recommends that you wear gloves when handling ink cartridges or printhead cleaner rolls.

## **Warnings and cautions**

The following symbols are used in this manual to ensure the proper use of the printer and to prevent the printer from being damaged. Follow the instructions marked with these symbols.

- A **WARNING!** Failure to follow the guidelines marked with this symbol could result in serious personal injury or death.
- $\triangle$  **CAUTION:** Failure to follow the guidelines marked with this symbol could result in minor personal injury or damage to the product.

# **Warning labels**

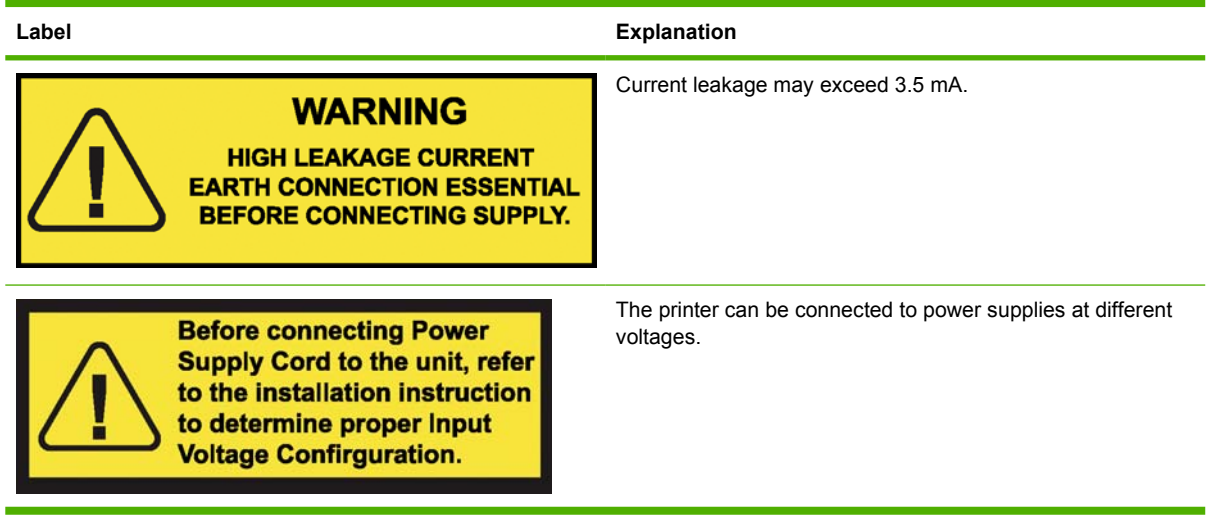

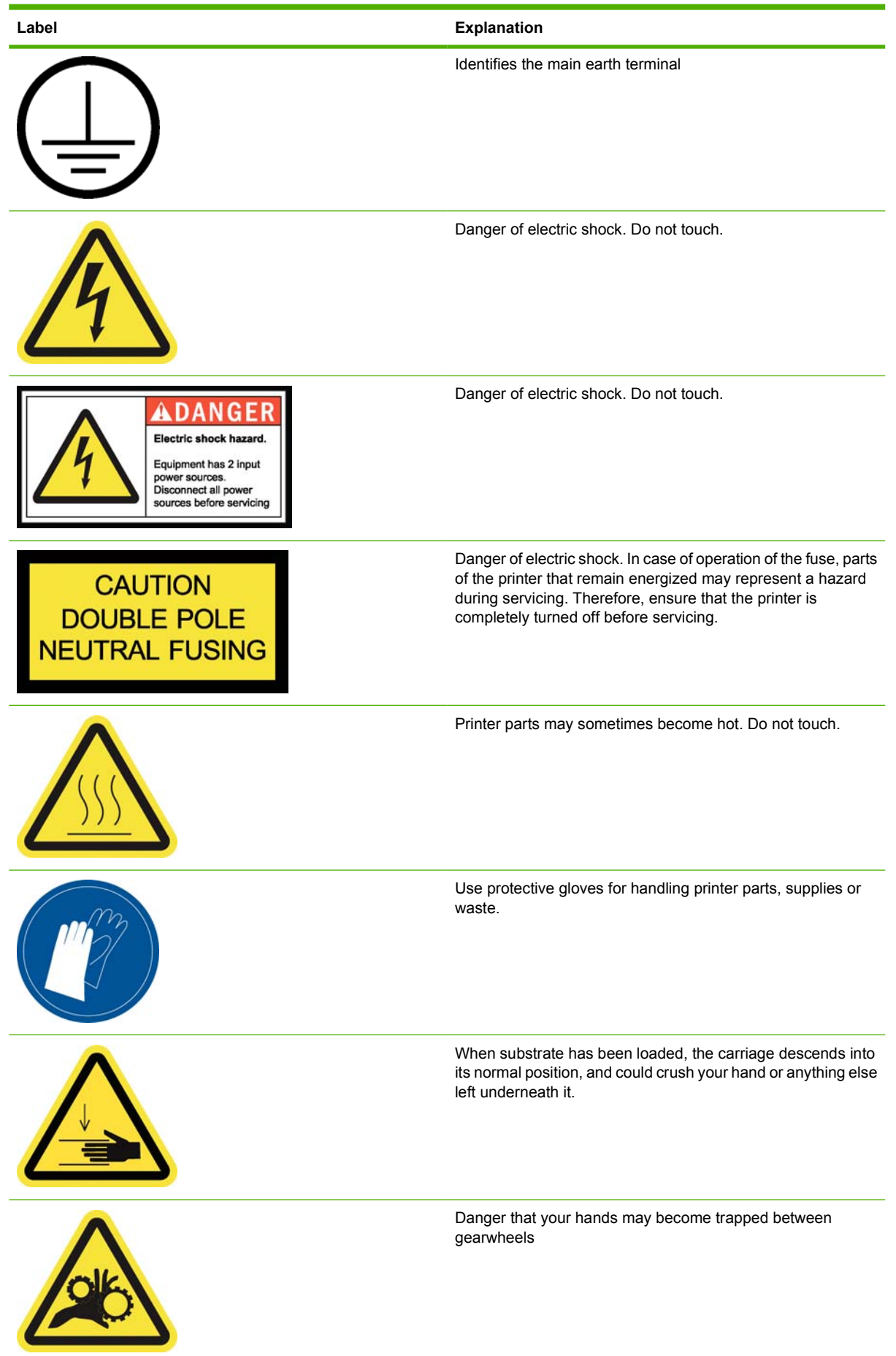

<span id="page-9-0"></span>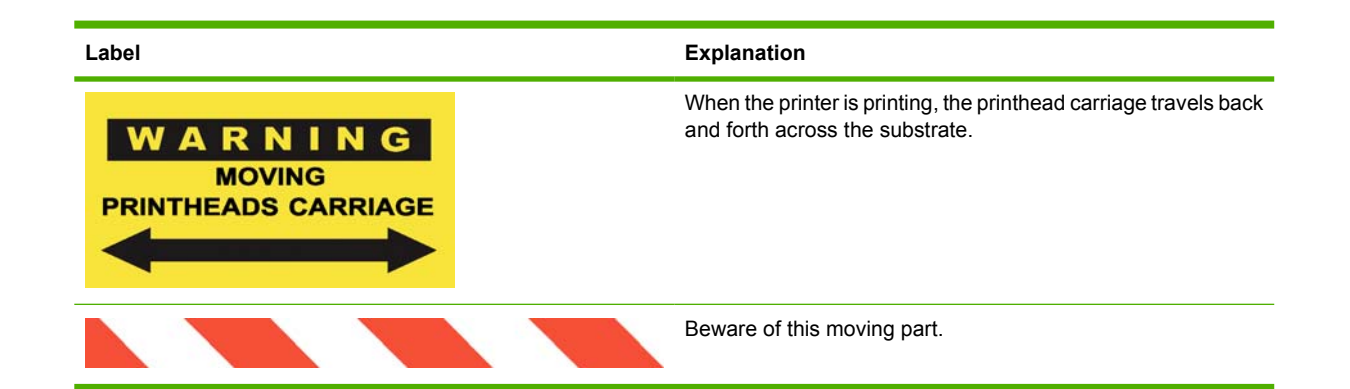

### **Emergency stop buttons**

There are four emergency stop buttons distributed around the printer. If an emergency occurs, simply push one of the emergency stop buttons to stop all printing processes. A system error message is displayed on the front panel, and the fans turn at maximum speed. Ensure that all emergency stop buttons are released before restarting the printer.

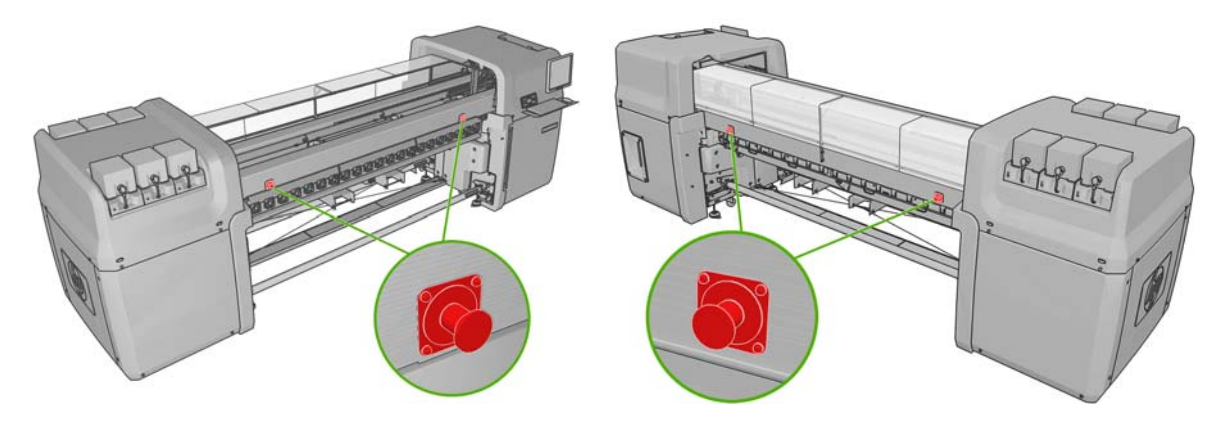

# <span id="page-10-0"></span>**2 Printer status**

### **Check printer status**

You can check the current status of the printer in the following ways:

The HP Internal Print Server displays the status of the printer, the loaded substrate and the ink system. The latest alerts are summarized at the bottom of the main window (see Printer alerts on page 5).

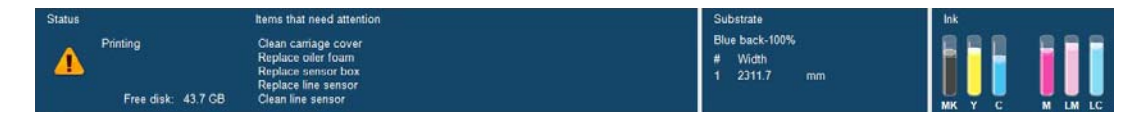

The front panel displays the ink levels by default; otherwise, you can see the ink levels by selecting the the Ink System icon  $\lambda$ . In addition, the most important current alert, if any, is displayed in the front panel.

### **Printer alerts**

The printer can communicate two types of alerts:

- **Errors:** When the printer is unable to print.
- Warnings: When the printer needs attention for an adjustment, such as a calibration, preventive maintenance or ink cartridge replacement.

Printer alerts appear primarily at the HP Internal Print Server, but one alert at a time also appears at the front panel.

- **HP Internal Print Server:** A summary list of alerts appears at the bottom left of the main window. To display a more complete and detailed list, select **Information** > **Alerts**.
- **Front-panel display:** The front panel shows only one alert at a time, which is judged to be the most important. It generally requires the user to press the OK key for confirmation, but in the case of a warning, it disappears after a while. Some alerts reappear when the printer is idle and there is nothing more important to report.

The following alerts require a service engineer:

- Preventive maintenance #1 required
- Preventive maintenance #2 required
- Preventive maintenance #3 required
- Preventive maintenance #4 required

# <span id="page-11-0"></span>**3 Printer calibration**

## **Align the printheads**

Precise alignment between printheads is essential for color accuracy, smooth color transitions and sharp edges in graphical elements.

To align the printheads, go to the HP Internal Print Server and select **Printer** > **Printhead alignment**. You can select automatic or manual alignment; the HP Internal Print Server will recommend one or the other, but you can always choose.

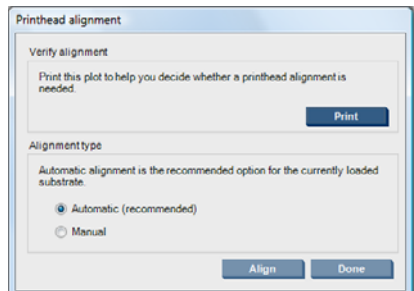

Automatic alignment is a fully automated procedure that ensures optimal print quality in most cases. The printer prints some patterns and scans them with the built-in line sensor. This is the recommended method for any smooth, high-quality substrates (including vinyl, banners or backlit). If the printheads have many defective nozzles, automatic alignment may not give good results.

The procedure takes about 14 minutes and consumes 9 inches of substrate.

• Manual alignment provides reasonable print quality when automatic alignment is not possible, typically because a highly-textured or non-white substrate is loaded (mesh, perforated, some fabrics, transparent, colored). The printer prints 8 series of patterns, and you must choose the best result from each of the series (for example, number 10 in the picture below).

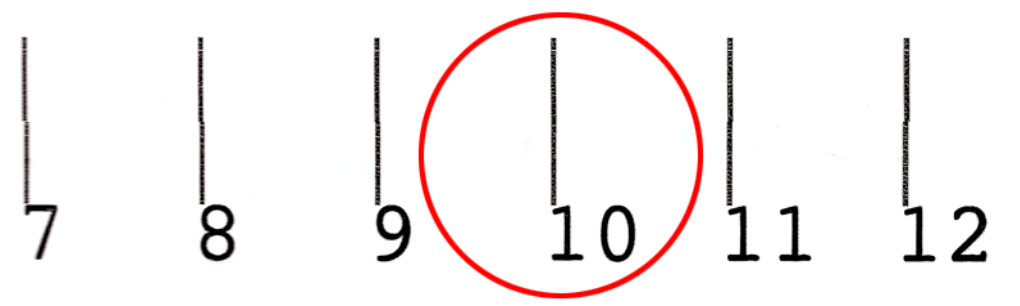

The procedure takes about 15 minutes and consumes 9 inches of substrate.

#### <span id="page-12-0"></span>**Troubleshoot printhead alignment**

Automatic printhead alignment may fail occasionally. In some cases, you may see the front panel error message "Automatic Printhead Alignment is cancelled because of scanning errors". In other cases, there is no error message but the print quality is not satisfactory. Here are some possible explanations.

- There is some problem with substrate advance (see Substrate-advance compensation on page 7). After fixing any substrate-advance issue, retry automatic printhead alignment.
- You are using a highly-textured (some banners), non-white or very reflective (some satinated offset) substrate. Please use manual printhead alignment in these cases.
- The substrate is wrinkled. Check that the substrate is correctly loaded with uniform tension. If necessary, try adjusting substrate parameters such as tension or drying and curing temperatures.
- The substrate is not wide enough. Repeat the alignment process using a substrate roll at least 24 inches (610 mm) wide.
- The printer window was open during the printhead alignment process.
- The printheads are not clean. See [Clean the printheads](#page-23-0) on page 18.

If the problem persists, please try using manual printhead alignment, or call your service representative (see [HP Customer Care Centers](#page-54-0) on page 49).

#### **Printhead alignment diagnostic plot**

The printer offers a printhead alignment diagnostic plot, to assess the quality of the current printhead alignment. To print it, start the HP Internal Print Server and select **Printer** > **Printhead alignment** > **Diagnostics plot**.

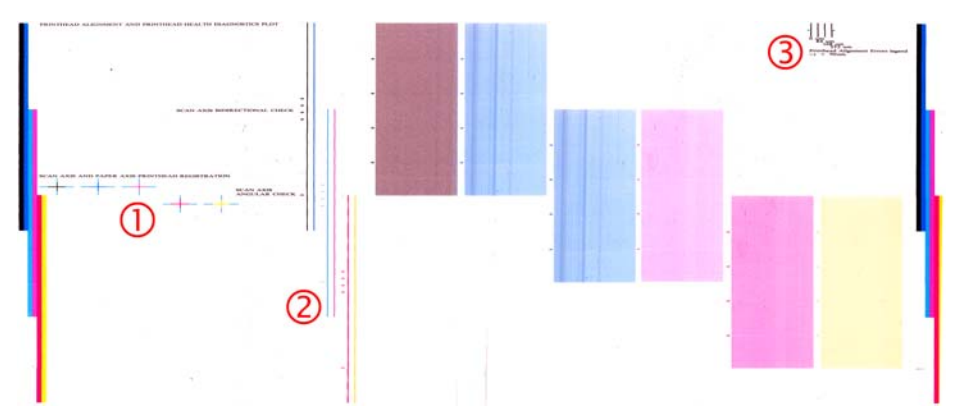

- **1.** The colored crosses on the left side of the plot should show the lines well aligned with each other.
- **2.** The vertical lines to left of center should be straight, without kinks.
- **3.** Of the four vertical lines at the top right of the plot, the leftmost two should be straight, without kinks.

#### **Substrate-advance compensation**

Accurate substrate advance is important to print quality because it is part of controlling the proper placement of dots on the substrate. If the substrate is not advanced the proper distance between printhead passes, light or dark bands appear on the print, and there may be an increase in graininess.

The printer has a substrate-advance sensor and is calibrated to advance correctly with all the substrates appearing in the front panel. When you select the type of loaded substrate, the printer adjusts the rate at which to advance the substrate while printing. However, if you are using a custom substrate or not satisfied with the default calibration of your substrate, you may wish to change the substrate-advance compensation. See [Troubleshoot print-quality issues on page 34](#page-39-0) for steps to determine whether substrate-advance compensation will solve your issue.

<span id="page-13-0"></span>You can view and change the substrate-advance compensation of the currently loaded substrate at any time from the HP Internal Print Server by selecting the print job and then the **Printing Adj.** button, or by selecting **Printer** > **Printing adjustments**.

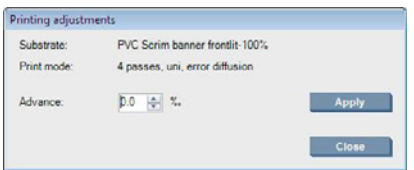

If you prefer the print quality after changing the figure in the Advance field, press the **Apply** button, and thereafter your preferred substrate-advance compensation will always be used for that particular substrate type.

The substrate-advance sensor may not work correctly if it is dirty. See [Clean the substrate-advance](#page-23-0) sensor [on page 18](#page-23-0).

**If NOTE:** Some substrates are invisible to the substrate-advance sensor; in which case, the sensor will not work and should be turned off. You can turn it off by using the Automatic Tracking (OMAS) field in the Loaded Substrate window of the HP Internal Print Server. An alert will advise you if necessary.

**NOTE:** The substrate-advance sensor scans the back side of the substrate, which it expects to be of a single color and shade. It is not guaranteed to work correctly if the back side has been printed on; in this case, there may be no alert from the printer, but the sensor should be turned off.

### **Color calibration**

Color calibration enables your printer to produce consistent colors with a particular substrate type, even if printheads, ink cartridges and environmental conditions change. After color calibration, you can expect to get prints with the same colors from any two different printers situated in different geographical locations.

The color calibration test chart is printed using the following print mode, depending on the ink density used with your substrate.

- Six passes for 100% ink density
- Eight passes for 150% ink density
- Fourteen passes for 250% ink density

For this reason, you are strongly recommended to have fine-tuned the appropriate print mode before starting color calibration. To fine-tune your substrate preset for a specific print mode, see the *User's guide*.

To start color calibration from the HP Internal Print Server, select **Substrate** > **Color calibration**, then click the **Calibrate** button.

<span id="page-14-0"></span>The calibration process is fully automatic and can be performed unattended after you have loaded substrate of the type you wish to calibrate. The process takes about 18 minutes and consists of the following steps.

**1.** The Closed-Loop Color Calibration and Ink Restriction Test Chart is printed, which contains scales of patches of each ink used in your printer.

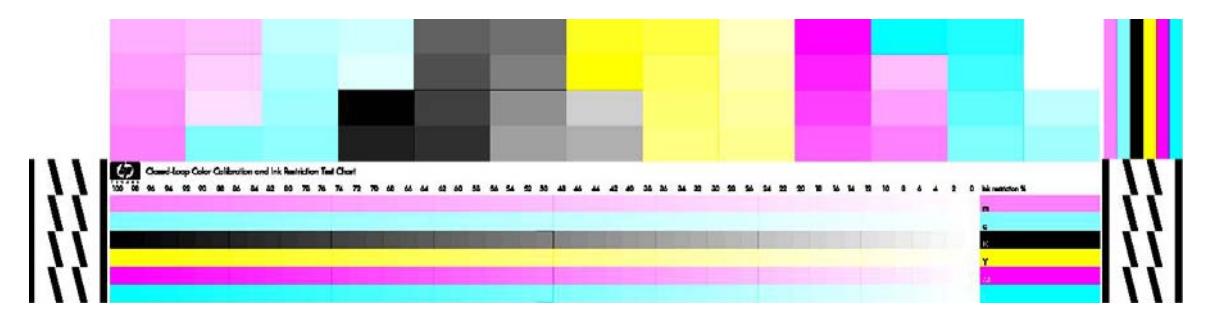

- **2.** The test chart is scanned and color-measured using the HP Embedded Spectrophotometer. If the scan cannot be completed successfully, a message is displayed on the front panel; see [Color](#page-48-0) [calibration fails](#page-48-0) on page 43.
- **3.** From the measurements made by the spectrophotometer, the printer calculates the necessary correction tables to apply to your print jobs, for consistent color printing on that substrate type.

Calibration should be done in any of the following circumstances:

- Whenever a printhead is replaced
- Whenever a new substrate type is introduced that has not yet been calibrated with the current set of printheads
- Whenever you notice excessive color differences between prints. Such color differences can be caused by aging and wear of the printheads, changes in substrate characteristics between one roll and another, changing environmental conditions and so on.

Whenever you replace a printhead, an alert will remind you to perform color calibration, unless you have disabled the alerts. If printhead alignment and/or substrate-advance compensation are also needed, color calibration should always be the last operation.

You can check the color calibration status of your substrates with the HP Internal Print Server or the front panel. In the HP Internal Print Server, select **Substrate** > **Color calibration** > **Show all**.

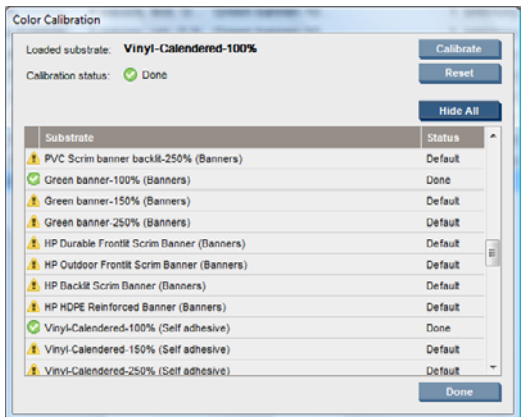

- **Default** status indicates that the substrate has never been calibrated. In this case, the factory default color tables will be applied to print jobs.
- **Done** status indicates that a color calibration has been performed successfully on this substrate.
- **Obsolete** status indicates that a printhead has been changed since the substrate was last calibrated, and therefore the substrate should be recalibrated.

<span id="page-15-0"></span>Color calibration is based on the color measurement of printed color patches, using the HP Embedded Spectrophotometer. Some characterisitics of substrates, such as surface roughness or transparency, may make reflective color measurement of some substrate types very inaccurate. Color calibration of these substrates will fail or produce unacceptable printing results.

The suitability of particular substrate types for color calibration can be found in the table of supported substrate types in the *User's guide*. Only substrates wider than 36 inches (914 mm) can be calibrated.

It is possible to recover from a bad color calibration by restoring the factory default calibration. In the HP Internal Print Server, select **Substrate** > **Color calibration** > **Reset**.

You should calibrate a substrate type before creating its color profile; however, you can later recalibrate without needing to recreate the color profile.

#### **Ink restrictions**

Ink restrictions allow you to set the maximum amount of each primary ink (cyan, magenta, yellow, black, light cyan, light magenta) that can be laid down onto a given substrate.

To adjust ink restriction percentages from the HP Internal Print Server, select **Substrate** > **Edit** > **Color**.

Ink restriction percentages can be set from 50% to 100% for all inks by filling in the appropriate boxes. In general, a figure of about 80% is recommended.

High percentage settings (approaching 100%) use more ink and may therefore increase color gamut, at the cost of leaving less margin for the operation of the color calibration system, which may reduce color consistency.

Lower percentages use less ink, provide a smaller color gamut and a higher range of compensation for best color consistency.

**NOTE:** Ill-defined ink restrictions may lead to unpredictable results. You can restore the default ink restriction settings by selecting **Substrate** > **Edit** > **Color** > **Reset**.

The Closed-Loop Color Calibration and Ink Restriction Test Chart contains printed ink ramps in 2% steps, which can be useful as a visual guide for selecting the ink restriction percentages.

To print the Closed-Loop Color Calibration and Ink Restriction Test Chart, select **Substrate** > **Edit** > **Color** > **Print plot**.

### **Color profiles**

Color calibration provides consistent colors, but consistent colors are not necessarily accurate. For instance, if your printer prints all colors as black, its colors may be consistent but they are not accurate.

In order to print accurate colors, it is necessary to convert the color values in your files to the color values that will produce the correct colors from your printer, your inks and your substrate. An ICC color profile is a description of a printer, ink and substrate combination that contains all the information needed for these color conversions.

These color conversions are performed by your Raster Image Processor (RIP), not by the printer. For further information on the use of ICC profiles, see the documentation for your application software and for your RIP.

# <span id="page-16-0"></span>**4 Hardware maintenance**

## **Maintain the ink cartridges**

During the normal lifetime of a cartridge, no specific maintenance is required. However, in order to maintain the best print quality, replace a cartridge when it reaches its expiration date. An alert notifies you when any cartridge reaches its expiration date.

You can also check a cartridge's expiration date at any time: see [Check printer status](#page-10-0) on page 5.

## **Maintain the printheads**

During the normal lifetime of a printhead, no regular maintenance is required. However, in order to maintain the best print quality, replace a printhead when it reaches its expiration date. An alert notifies you when any printhead reaches its expiration date.

You can also check a printhead's expiration date at any time: see [Check printer status](#page-10-0) on page 5.

Printheads may need to be cleaned and aligned from time to time: see [Clean the printheads](#page-23-0) [on page 18](#page-23-0) and [Align the printheads](#page-11-0) on page 6.

To check the printheads for blocked nozzles, see [Check the printheads](#page-17-0) on page 12.

 $\mathcal{X}$ : TIP: If you remove an unexpired printhead from the printer, planning to reuse it later, the best way to protect it is by replacing the protective caps that you removed before inserting it into the printer.

## **Maintain the substrates**

Keep substrates in their sealed wrapping material while they are in storage, and store rolls vertically to avoid the migration of plasticizers in some materials.

Move substrates from the storage area to the print production area at least 24 hours before use, so that they can adapt to its temperature and humidity.

## <span id="page-17-0"></span>**Check the printheads**

If you believe that one or more of the printheads is performing poorly:

**1.** Go to the HP Internal Print Server and select **Printer** > **Printhead cleaning**.

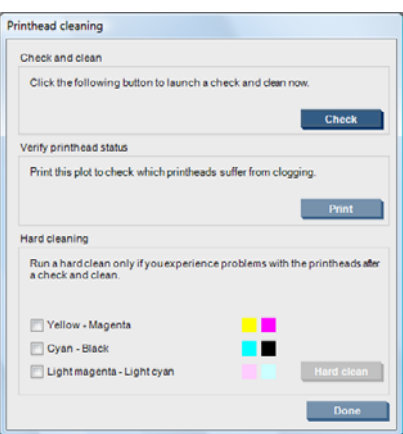

- **2.** Press the **Check** button to perform routine cleaning.
- **3.** If the problem persists, press the **Print** button in the same window to print the following display. Each color is printed by a single printhead and shows the performance of that printhead.

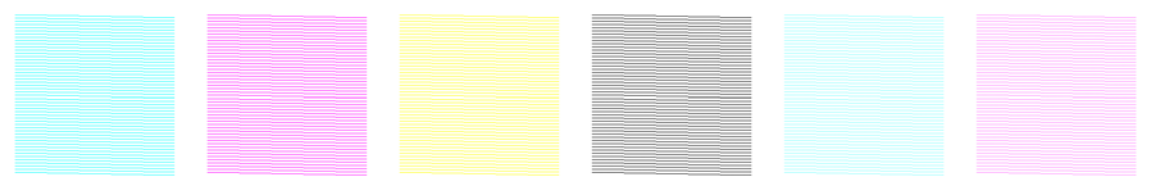

If a significant number of printhead nozzles are blocked, you will see missing lines in this display, as shown below.

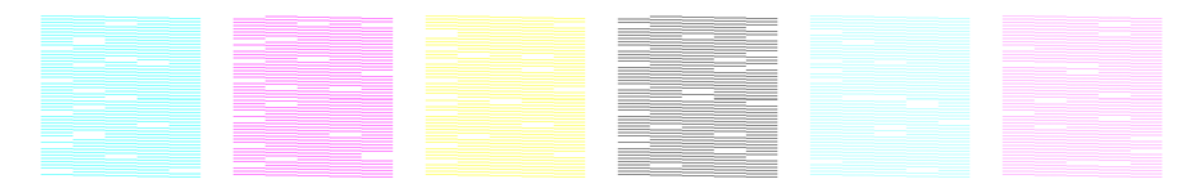

- **4.** In the same window, select any printheads that are showing missing lines, and press the **Hard clean** button.
- **5.** When the hard clean has finished, press the **Print** button again to see whether the printheads have improved.
- **6.** Check that the printheads' electrical contacts are clean. See [The front panel recommends replacing](#page-45-0) [or reseating a printhead](#page-45-0) on page 40.
- **7.** If you still see five or more missing lines in any one color, you are recommended to replace that printhead. With fewer missing lines, the printer can maintain good quality when printing with four or more passes.

If the above printout seems blurred or grainy, you may need to change the substrate-advance compensation (see [Substrate-advance compensation](#page-12-0) on page 7).

#### **Clean the carriage cover**

The printhead carriage cover is designed to reflect the radiation of the drying lamps in order to avoid overheating the printheads. If the cover becomes dirty, it reflects less heat. To avoid possible damage <span id="page-18-0"></span>to the printheads, the carriage cover may need to be cleaned about once every two months, depending on your use of the printer. An alert is displayed when the cover needs to be cleaned.

- **1.** Go to the front panel and select **Clean carriage cover** from the Preventive Maintenance menu . The carriage moves into the electrical compartment.
- **2.** Open the printhead access door.
- **3.** Press the OK key on the front panel.
- **4.** Clean the carriage cover with a lint-free cloth.

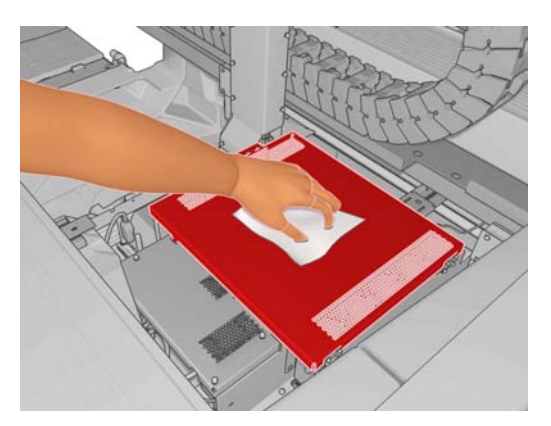

- **5.** If you find dried ink that you cannot remove with the dry cloth, try dampening the cloth with isopropyl alcohol. After cleaning, wait for the cover to dry.
- **6.** Close the door and press the OK key on the front panel.

### **Clean the carriage rails**

The rails along which the carriage moves may need to be cleaned about once every two years, depending on your use of the printer. An alert is displayed when they need to be cleaned.

- **1.** Go to the front panel and select **Clean carriage rails** from the Preventive Maintenance menu . Press OK to continue.
- **2.** The carriage beam is automatically raised, as when loading substrate.
- **3.** When the carriage beam has stopped rising, turn off the printer.
- **4.** Standing at the front of the printer, clean the front rail using a lint-free cloth dampened with isopropyl alcohol. You can access the rail from above.
	- **NOTE:** If you are in California, instead of isopropyl alcohol please use a VOC-certified cleaner such as a properly diluted 'Simple Green ® All-Purpose Cleaner'.

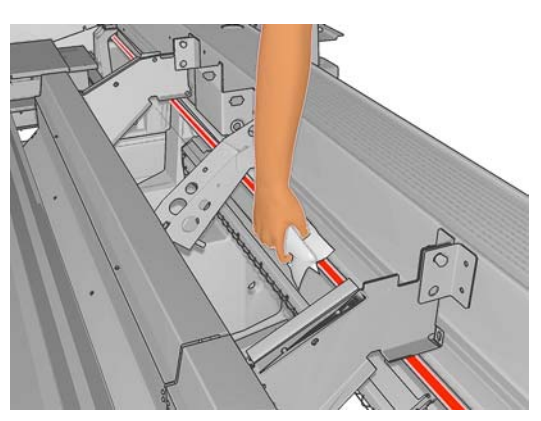

**5.** Standing at the rear of the printer, clean the rear rail in the same way. You can access the rail from below, through the gap between the platen and the pinches.

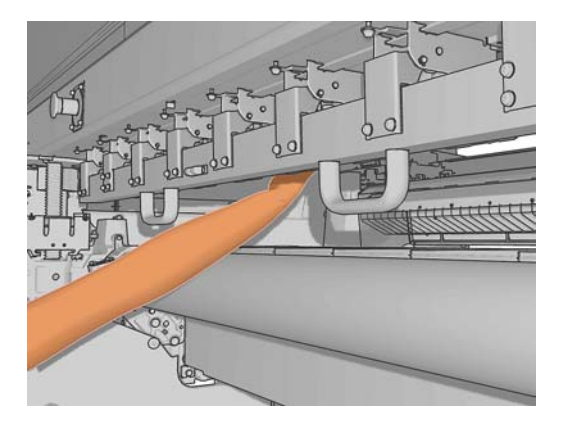

- **6.** Wait until the rails are dry.
- **7.** Move the carriage manually into the electrical compartment.

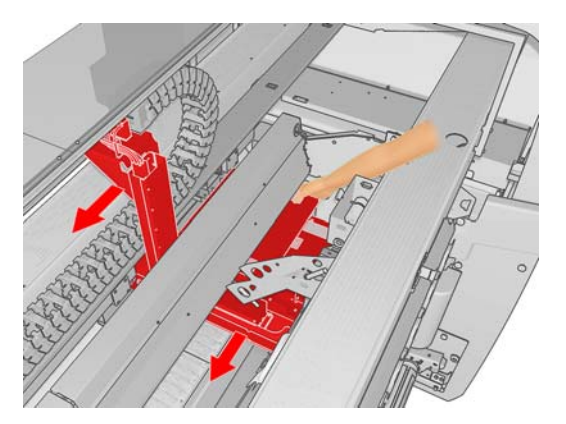

**8.** Turn the printer back on.

- <span id="page-20-0"></span>**9.** Select **Carriage beam position** > **Move to printing (normal)** from the front panel's Substrate menu  $\mathbb{F}$  to lower the carriage beam into its normal position, close to the substrate. This process takes about two minutes to complete.
- **10.** Replace the carriage oiler foams (see [Replace the carriage oiler foams](#page-26-0) on page 21). While replacing the foams, also replace both of the oil wicks.

### **Clean the exterior of the printer**

Clean the outside of the printer and all other parts of the printer that you regularly touch as part of normal operation with a damp sponge or a soft cloth and a mild household cleaner such as non-abrasive liquid soap.

- $\triangle$  **WARNING!** To avoid an electric shock, make sure that the printer is turned off and unplugged before you clean it. Do not let water get inside the printer.
- $\triangle$  **CAUTION:** Do not use abrasive cleaners on the printer.

### **Clean the ink deposits**

There are three ink deposits, one for each printhead. They may need to be cleaned every three or four months, depending on your use of the printer. An alert is displayed when the ink deposits are 85% full, and again when they are full and need to be cleaned.

- **1.** Go to the front panel and select **Clean ink deposits** from the Preventive Maintenance menu .
- **2.** Wait until the printhead carriage has stopped moving, then open the printhead access door in the side of the printer.

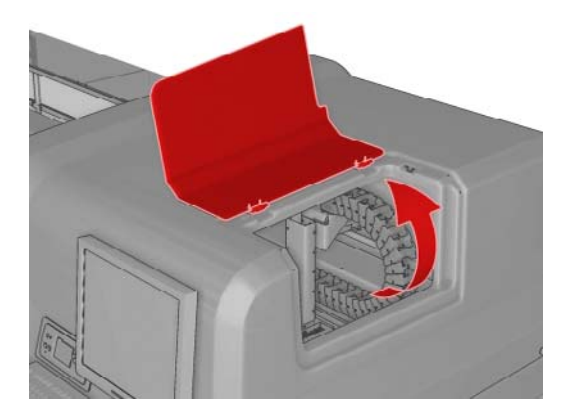

<span id="page-21-0"></span>**3.** Clean the interior of each ink deposit with a cotton swab or cloth dampened with distilled water. If you cannot remove the dried ink this way, try using isopropyl alcohol instead of distilled water.

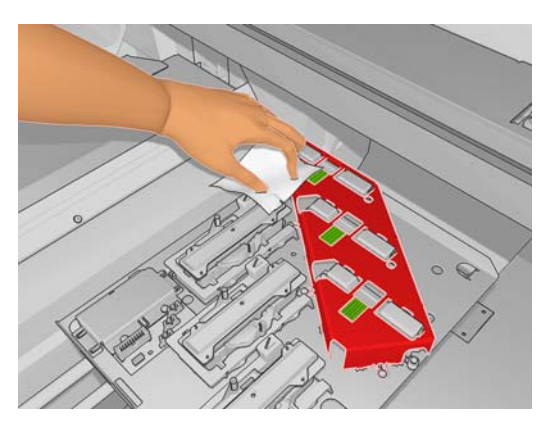

- **4.** Also clean the area around the ink deposits; but do not try to clean the printhead area.
- **5.** Close the printhead access door.

#### **Clean the line sensor and aerosol inlets**

In the course of normal use, the line sensor becomes gradually blinded by light deposits of dried ink. An alert is displayed when the line sensor needs to be cleaned, which may be about every two months, depending on your use of the printer. When you see the alert, follow this procedure to clean the sensor.

**1.** Go to the front panel and select **Clean line sens. & inlets** from the Preventive Maintenance menu  $\mathbb{X}$ 

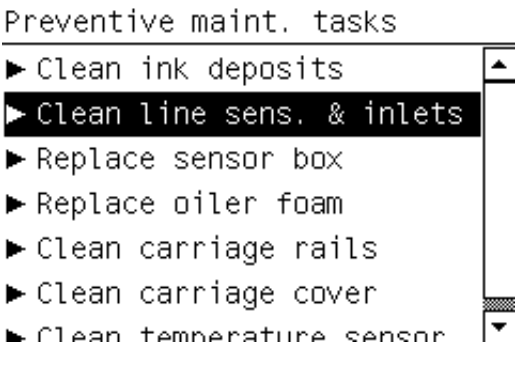

- **2.** The printer raises the carriage beam so that you can access the sensor.
- **3.** Wait for the front panel to announce that the sensor is ready for cleaning.
- **4.** Dampen a cotton swab with isopropyl alcohol. Swabs are provided in the Cleaning Kit.

<span id="page-22-0"></span>**5.** Reach underneath the line sensor and clean it with the cotton swab as shown.

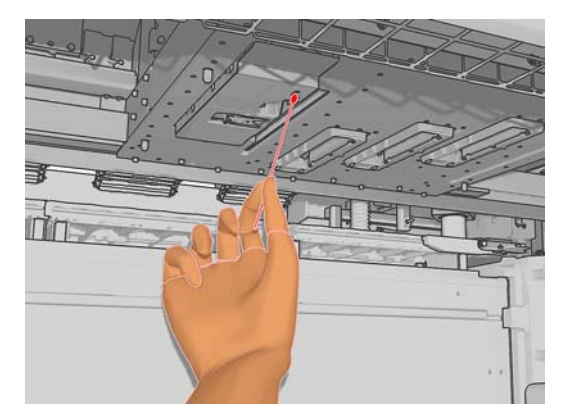

**6.** Use a brush to clean accumulated dust from the aerosol inlets. Do not use the brush on any other parts.

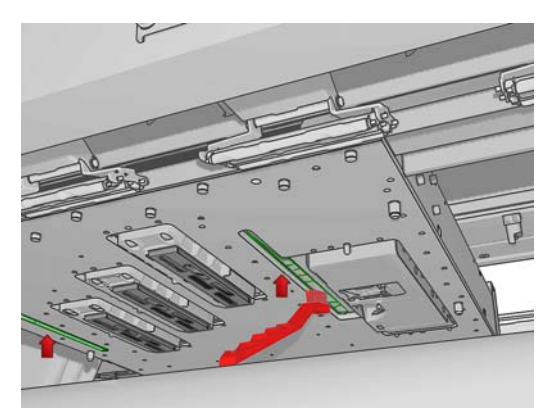

- **7.** Look for condensation under the carriage, and remove it with a clean lint-free cloth if necessary.
- **8.** Press the OK button on the front panel. The printer lowers the carriage beam to its normal position.
	- **A WARNING!** Do not insert your hands or anything else into the printer while the carriage is descending.

### **Clean the main roller**

The main roller should be cleaned whenever it is visibly dirty, or when you notice that substrate advance is no longer smooth and regular.

Clean the main roller with a clean cloth dampened with water, and make sure that the roller is dry before printing. Do not use petroleum-based cleaning liquids.

## **Clean the substrate edge holders**

If you sometimes print with very small side margins, ink may accumulate on the substrate edge holders, which can cause smears on your prints and blocked nozzles in the printheads.

Check the substrate edge holders monthly for dried ink. If necessary, clean them with a lint-free cloth dampened with isopropyl alcohol.

 $\mathcal{X}$ : TIP: It is not normally necessary to remove the edge holders from the printer, and doing so may damage them. When not required, they can simply be pushed to the side, away from the substrate.

## <span id="page-23-0"></span>**Clean the pinch wheels**

If the pinch wheels are dirty, they can be cleaned by advancing the substrate (less than a meter). Cleaning the wheels manually could damage them, and is not recommended.

## **Clean the platen**

The platen should be cleaned whenever it is visibly dirty, or when you notice marks on the back of the substrate.

Before cleaning the platen, locate the substrate-advance sensor and be careful to avoid scratching it (see Clean the substrate-advance sensor on page 18).

Clean the platen with a clean cloth dampened with water, and make sure that the platen is dry before printing.

### **Clean the printheads**

Periodic printhead cleaning is performed automatically, as long as the printer is turned on. However, you should clean the printheads if you are experiencing poor image quality and cannot resolve the issue by other methods. This ensures that there is fresh ink in the nozzles and helps to prevents clogged nozzles.

If you have printed the printhead status plot, you know which colors are failing. Clean the printheads that are not performing adequately. If you are not sure which printheads to clean, clean all of the printheads.

To clean the printheads, go to the HP Internal Print Server and select **Printer** > **Printhead cleaning**. HP recommends the Check and Clean option.

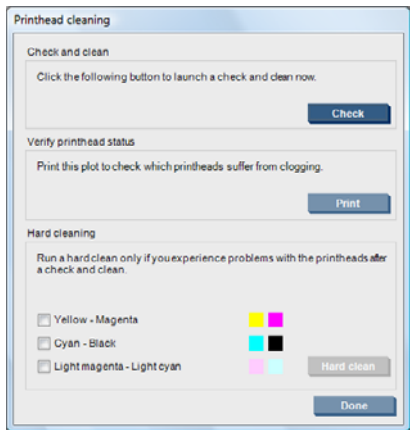

If you decide on a hard clean, you can select which printheads to clean.

#### **Clean the substrate-advance sensor**

No alert is displayed to remind you to clean the substrate-advance sensor. You should clean it periodically (every one to three months, depending on the printer usage and substrate type—see note below), whenever you clean the platen, and whenever you have printed by accident directly onto the platen. See Clean the platen on page 18.

**NOTE:** Porous substrates or liners can allow small amounts of ink to pass through to the platen and sensor window, to the extent that a clean sensor can become dirty before finishing a single roll. For this reason, it is best to disable the sensor when loading a porous substrate, and to clean the platen and sensor before loading another substrate.

<span id="page-24-0"></span>The sensor is located between the second and third group of three pinches, in the middle of the platen.

**TIP:** You may need a ladder to reach the sensor.

**TIP:** Cleaning is easily done by reaching over the carriage beam in its low position. If you try to do it by putting your arms below the beam in its high position, you will find it more difficult to access the sensor and to check that it is clean.

- **1.** Unload the substrate.
- **2.** Wipe the sensor with one of the cotton swabs provided in the Cleaning Kit, slightly dampened with isopropyl alcohol, to remove dried ink. If the sensor window is heavily coated with dried ink, you may need to apply some pressure while wiping, helping the cotton to absorb the ink. Continue cleaning with fresh swabs until the cotton stays clean and the sensor window looks clean.

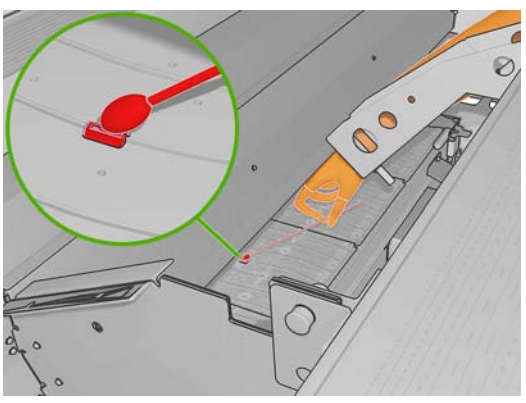

When reflecting ambient light, a clean sensor shows a blue-colored reflection that should extend uniformly across its whole surface. You can see this reflection by moving closer and slightly changing your angle of view.

**3.** Wait 3 or 4 minutes before reloading the substrate, so that the alcohol can evaporate completely.

#### **Clean the temperature sensors**

An alert is displayed when the temperature sensors need to be cleaned, which may be about every two months, depending on your use of the printer. When you see the alert, follow this procedure to clean the sensors.

- **1.** Go to the front panel and select **Clean temperature sensors** from the Preventive Maintenance menu **Kel** Press OK to continue.
- **2.** Unload the substrate.
- **3.** When the substrate has finished unloading, press an emergency stop button to turn off the mechanical and drying components of the printer. This is advisable for your own safety.
- **4.** Wait until the dryers cool down.
- $\triangle$  **CAUTION:** In the following procedure you will be working close to surfaces that are hot during normal printer operation. Check that they are cool before proceeding.
- **5.** Dampen a cotton swab with distilled water. Swabs are provided in the Cleaning Kit.

<span id="page-25-0"></span>**6.** Use the swab to clean the lenses of both temperature sensors (drying and curing).

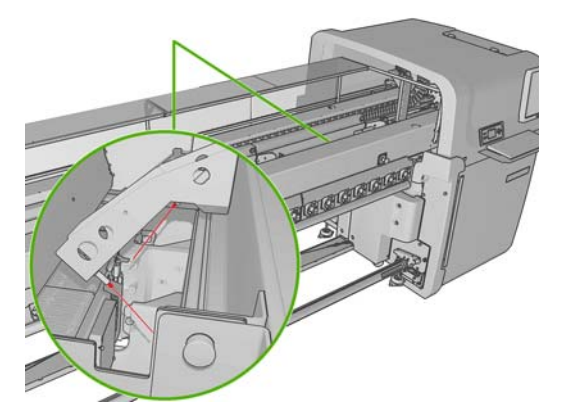

- **7.** Check that the lenses are clean by looking directly at them from underneath the printer. Alternatively, continue cleaning until the cotton swab remains clean after cleaning.
- **8.** Press OK at the front panel to tell the printer that the sensors have been cleaned.
- **9.** Ensure that the emergency stop buttons are released, then restart the printer.

## **Maintain the printhead primers**

A problem with the printhead primers is indicated by one of the following error codes.

- The code 46.1:01 indicates a problem with the yellow/magenta primer.
- The code 46.2:01 indicates a problem with the light cyan/light magenta primer.
- The code 46.3:01 indicates a problem with the cyan/black primer.

To correct the problem:

- **1.** Go to the front panel and start the process to replace the printhead in question (see the *User's guide*).
- **2.** After lifting the printhead cover, you will see two 'O' rings that seal the joints between the printhead cover and the printhead. Apply a little oil, grease or water to the 'O' rings to improve their performance.

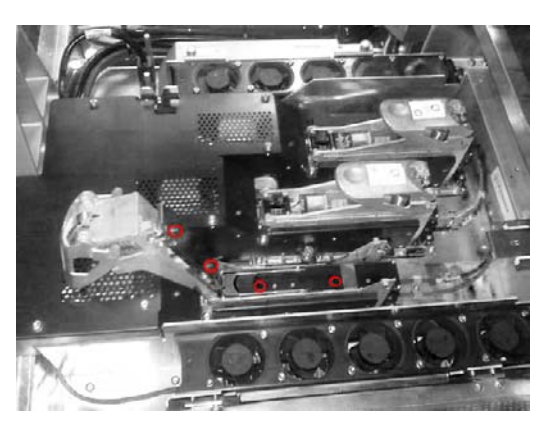

- **3.** Close the printhead cover, the carriage cover and the printhead access door.
- **4.** Request a hard clean of the printhead (see [Check the printheads](#page-17-0) on page 12).
- **5.** If the error persists, call your service representative (see [HP Customer Care Centers](#page-54-0) [on page 49](#page-54-0)).

# <span id="page-26-0"></span>**Replace the carriage oiler foams**

The printhead carriage contains two chunks of foam impregnated with oil that continuously lubricate the carriage rails. They may need to be replaced about every two or three months, depending on your use of the printer. Replacement foams are available in the Cleaning Kit.

- **1.** Go to the front panel and select **Replace oiler foam** from the Preventive Maintenance menu . The carriage moves into the electrical compartment. ⋘
- **2.** Open the printhead access door.

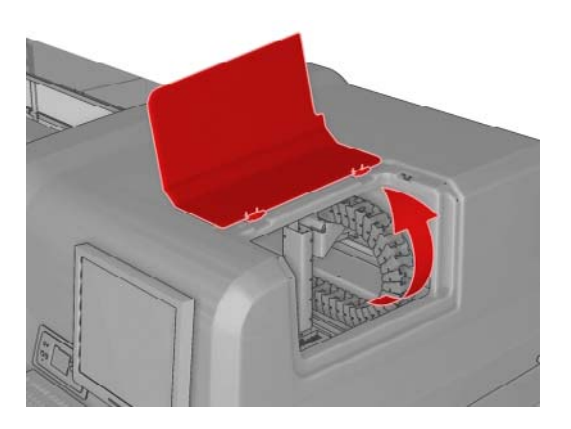

**3.** Slide off the cover of the left oiler foam.

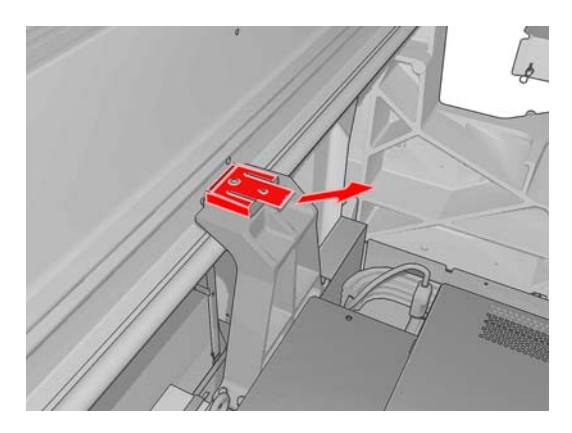

**4.** Remove the old foam, insert the new foam, and replace the cover.

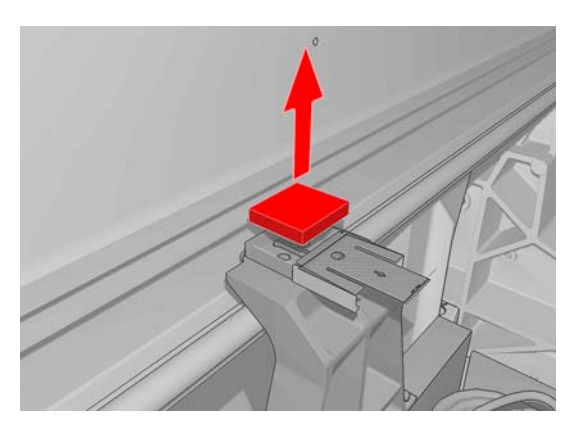

**5.** Open the carriage cover to access the right oiler foam.

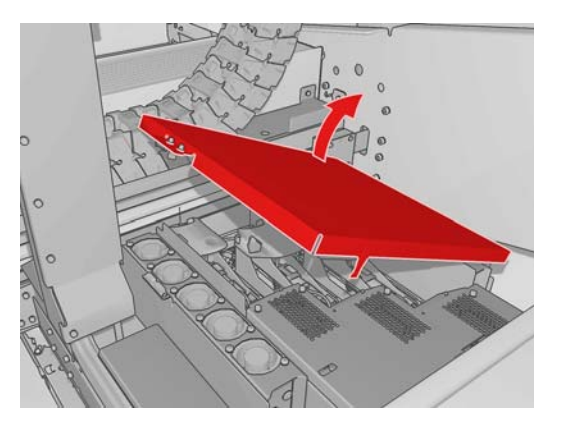

**6.** Slide off the cover of the right oiler foam.

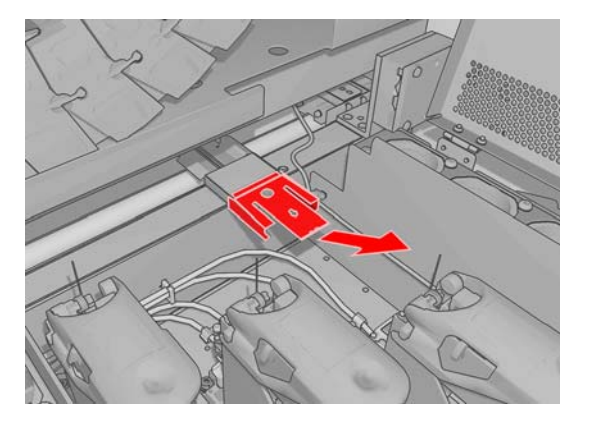

**7.** Remove the old foam.

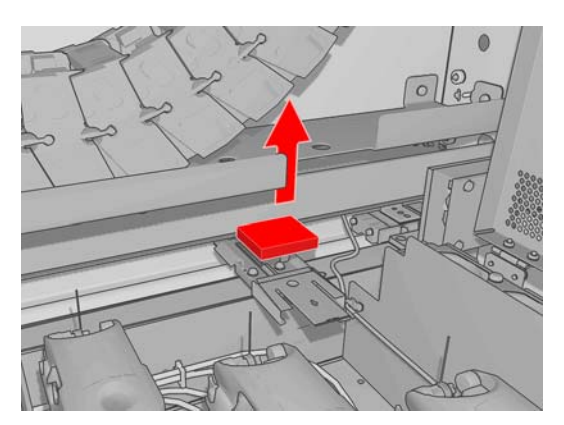

<span id="page-28-0"></span>**8.** Remove the screws and the oiler foam container, replace the foam, and reattach the container with the screws.

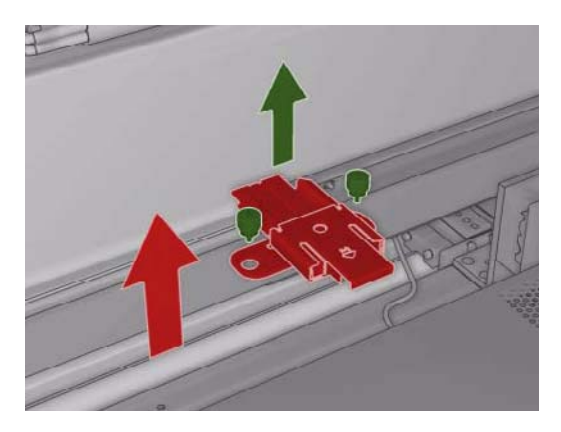

- **9.** Close the carriage cover and the printhead access door.
- **10.** Press the OK key when finished.

### **Replace the line sensor box**

An alert is displayed when the line sensor box needs to be replaced. The printer moves the carriage to the right so that the box is easily accessible, and turns off power to the carriage. When you see the alert, follow this procedure to replace the box.

- **1.** Go to the front panel and select **Replace sensor box** from the Preventive Maintenance menu ※ .
- **2.** The carriage moves out from the right cover.
- **3.** Unscrew the three screws of the line sensor box and disconnect the connecting cable.

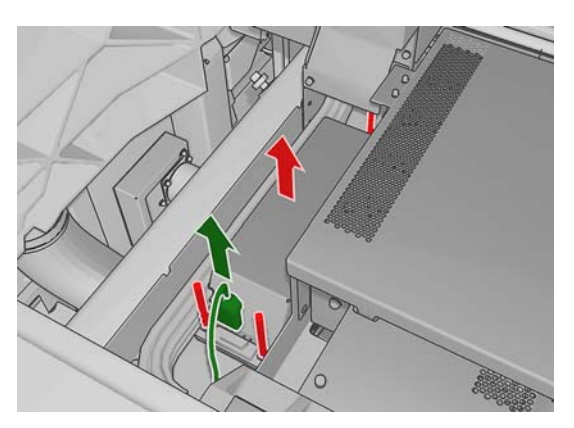

<span id="page-29-0"></span>**4.** Remove the line sensor box.

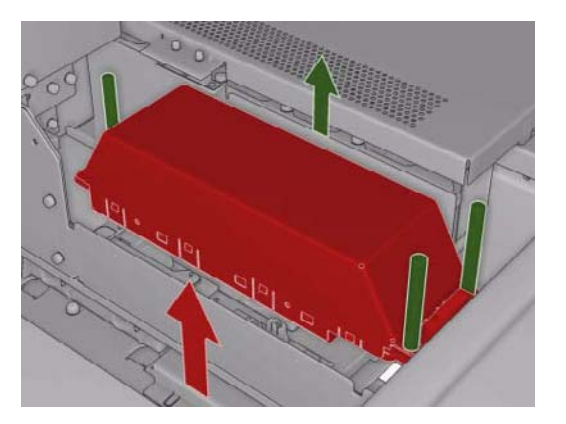

- **5.** Connect the cable to the new line sensor box.
- **6.** Place the new box into the printer and fix it in place with the screws. No tool is needed.
- **7.** Press OK at the front panel.
- **8.** The printer turns on power to the carriage and checks the sensor.

### **Replace the printhead cleaning roll and aerosol filters**

The printhead cleaning roll is used to clean the printheads between printing passes. It must be replaced periodically in order to maintain print quality. The frequency of replacement depends on your use of the printer: approximately monthly with average use.

An alert is displayed when 75% of the roll has been used, and again when 95% of it has been used. You can choose to replace the roll at any time.

If there is not enough of the roll to start a new job, the printer cancels the job.

Whenever you replace the printhead cleaning roll, you should also replace the aerosol filters. The roll and the aerosol filters are supplied together in the same package.

**TIP:** You are recommended to wear gloves during these operations.

#### **Replace the printhead cleaning roll**

- **1.** Go to the front panel and select **Replace cleaner roll** from the Ink System menu  $\binom{1}{2}$ . Any unused portion of the roll is wound on to the takeup roll at this time. You will be warned if the unused portion is more than 5% of the whole roll.
- $\frac{1}{2}$  TIP: If you forget to select **Replace cleaner roll** at the start of this procedure, do not attempt to select it later. Instead, wait until you have replaced the aerosol filters and the cleaning roll, and then select **Check cleaner roll** from the Ink System menu.
- **2.** In order to replace the printhead cleaning roll, open the door on the front right of the printer.

**3.** Grip the handle and pull the whole printhead cleaning roll assembly out through the door.

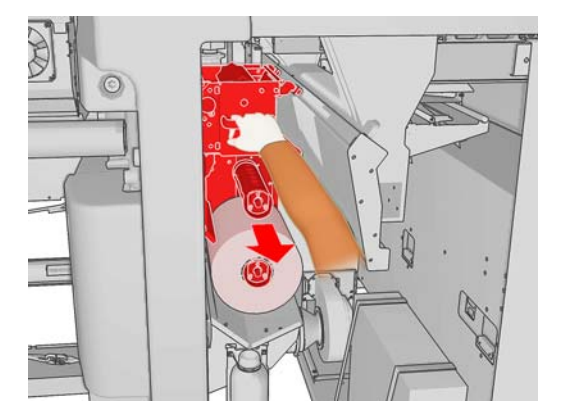

- **4.** Slide both rolls off their axles and dispose of the roll with the used cleaning material according to the instructions provided with the new roll. Keep the empty core to use as a takeup core.
- **5.** Slide the new roll onto the upper axle. It clicks into place.
- **6.** Pull the black knob on the upper left and move the pinch system aside.
- **7.** Pass the leading edge of the roll over the upper rollers, and thread the cleaning material through the rollers on the left.

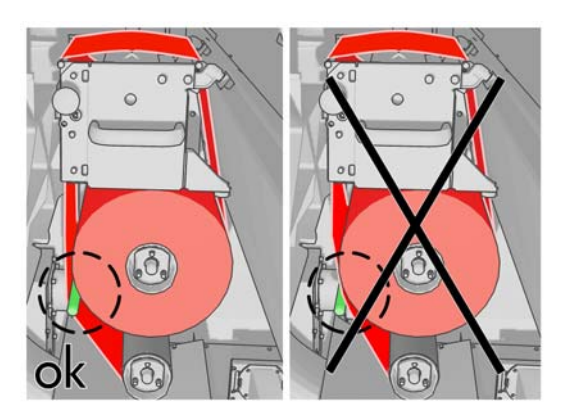

**8.** There is a strip of polyester film on the leading edge of the cleaning material. Insert it into the hole in the takeup core, which takes hold of it.

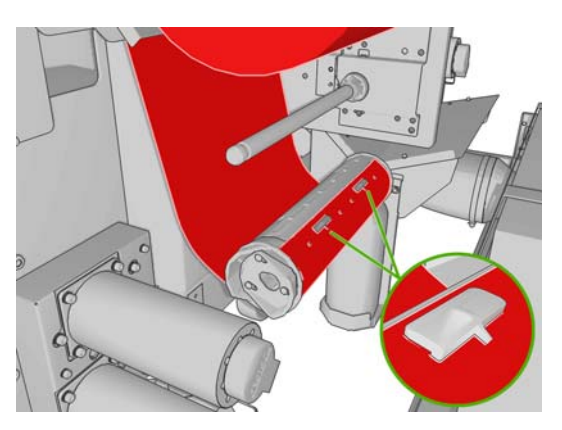

**9.** Slide the takeup core onto the lower axle. It clicks into place.

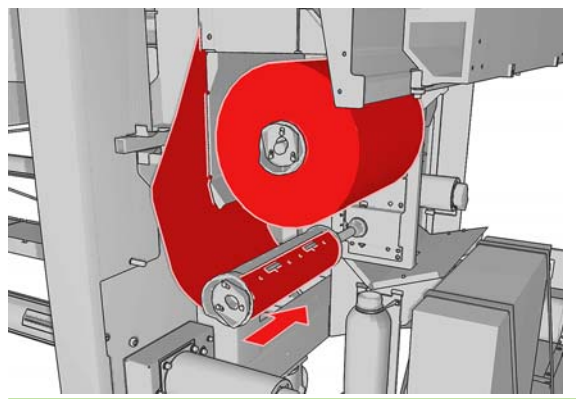

- **NOTE:** If the cleaner roll has not been properly installed, you may see a message about clearing a printhead cleaning roll jam. Pull the whole assembly out, wind a little of the roll forward, then slide it back in again. The printer will check the roll again
- **10.** Restore the pinch system by moving the black knob back into place. If you feel resistance because the cleaning roll is too tight, turn the roll slightly counter-clockwise.
- **11.** Grip the handle and push the whole printhead cleaning roll assembly back into the printer.
- **12.** Close the door.

Do not empty the drain container: this is done by a service engineer during preventive maintenance.

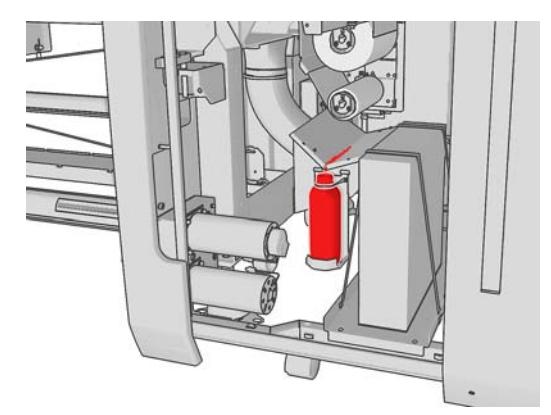

#### **Replace the aerosol filters**

**1.** Open the printhead access door in the side of the printer, and lift the carriage cover.

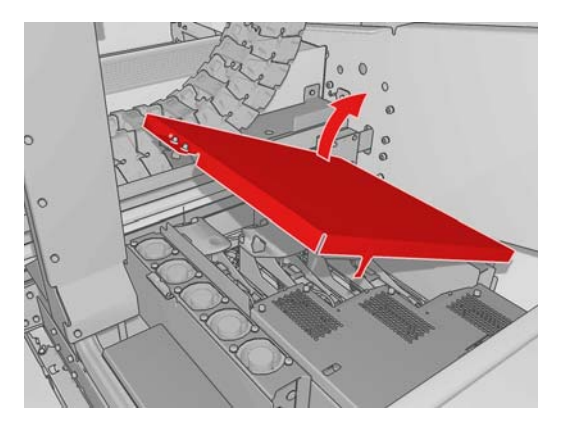

**2.** The aerosol filter containers are on the near and the far sides of the printheads.

<span id="page-32-0"></span>**3.** Lift up the right-hand side of the filter container; it pivots on the left.

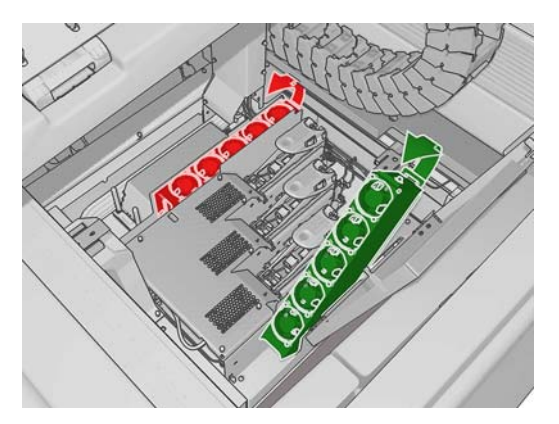

**4.** Pull the old filter out of the bottom of its container and dispose of it according to the instructions provided with the new filter.

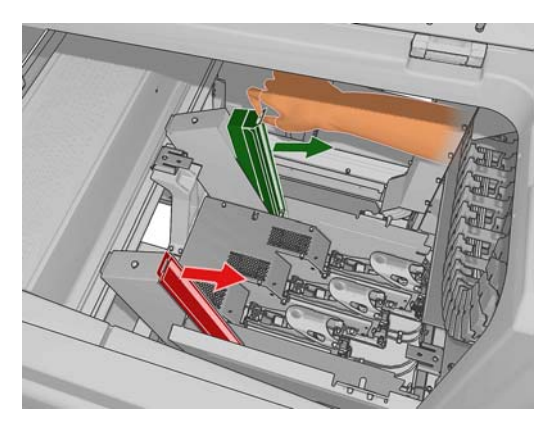

- **5.** Unpack the new filters and ensure that the blue tabs at each end of each filter are at right angles to the filter.
- **6.** Insert the new filter into the container.
- **7.** Ensure that the blue tabs on the filters are correctly engaged with the hooks on the containers, otherwise the containers may not close completely.
- **8.** Lower the container into position.
- **9.** Lower the carriage cover and close the door. Press the OK key on the front panel.
- **10.** If you forgot to select **Replace cleaner roll** before replacing the printhead cleaning roll, you should now go to the front panel and select **Check cleaner roll** from the Ink System menu  $\mathbf{A}$

## **Move the printer**

If you wish to move the printer a short distance on the same site, across a horizontal floor with no steps and no slopes of more than 5% inclination, see the following instructions. For more difficult movement operations, please call your service representative (see [HP Customer Care Centers](#page-54-0) on page 49).

 $\triangle$  **CAUTION:** Slopes steeper than 5% may cause serious damage to the printer.

- **1.** Turn off the printer.
- **2.** Disconnect all power and network cables from the printer.
- **3.** Disconnect all ink cartridges and remove them from the printer. Hold the cartridge connectors in position with adhesive tape.
- <span id="page-33-0"></span>**4.** Raise the feet so that the wheels (A) touch the ground. To raise a foot:
	- **a.** Use a 30 mm wrench to unlock the nut at the top of the foot.
	- **b.** Rotate the nut manually down the bolt. Leave about 2 cm (0.8 in) clearance at the bottom between nut and foot.
	- **c.** Use a 15 mm wrench to rotate the foot upwards. Use the flat faces at the bottom of the bolt to fit the wrench.
	- **d.** Raise the foot as far as the bolt allows.
	- **e.** Use the 30 mm wrench to relock the nut.
	- $\triangle$  **CAUTION:** Take care to raise the feet as high as you can. They may break if they touch the ground while the printer is in motion.

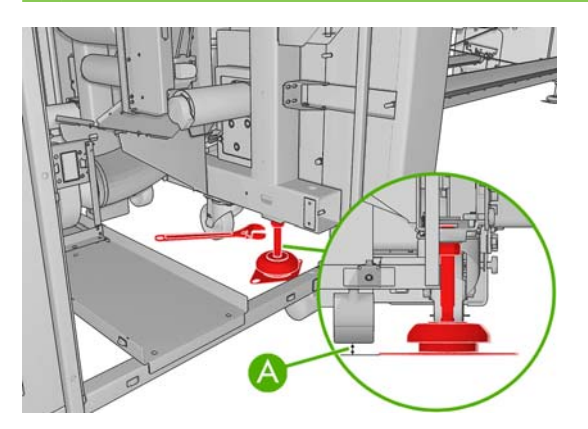

**5.** Push the printer from the outside corners of the top covers.

After moving the printer, you may in some cases need an electrician to reconnect the power cables. You may also need to reconfigure the network: from the front panel, from the HP Internal Print Server computer, and from the RIP computer. See the *Installation guide* for more details.

#### **Printer maintenance kits**

Maintenance kits contain printer components that may need to be replaced after long use. When one of them is needed, an alert (such as "Preventive maintenance #2") is displayed by the HP Internal Print Server.

When you see the message, you should call your service representative (see [HP Customer Care](#page-54-0) Centers [on page 49\)](#page-54-0) and request the maintenance kit. The kits are installed by service engineers only.

You can see how close you are to needing preventive maintenance by selecting **Information** > **Maintenance** in the HP Internal Print Server.

### **Cleaning kit**

A cleaning kit is provided with the printer; it is intended to provide cleaning materials for about one year of normal use. It contains oil for the carriage rails, replacement oiling foams, gloves, sponges and cotton swabs.

# <span id="page-34-0"></span>**5 Software maintenance**

### **Maintain the HP Internal Print Server**

The HP Internal Print Server runs under Microsoft Windows on the computer supplied with the printer. In that operating environment, there are various things you can check in order to maintain optimum performance. You can make these checks after restarting the computer and before starting the HP Internal Print Server.

- The user account should be a Standard account and not an Administrator account.
- No software should be installed on the computer except the software initially provided by HP.
- If an antivirus program is installed, it should not be allowed to check the file system constantly.
- In the **Performance** tab of the Task Manager, CPU usage should be below 5% (preferably below 3%).
- Memory usage should be below 1 GB (preferably below 800 MB).
- Free space on the hard disk should be at least 10 GB.
- In the Control Panel, **Hardware and Sound** > **Power Options**, the high-performance power plan should be selected and sleep mode disabled.
- A blank screen saver should be used.
- Press the **start** button and right-click **Computer**. Select **Manage** > **Device Manager** > **Disk drives**. Right-click the hard disk, and select **Properties** > **Policies**. Ensure that **Optimize for performance**, **Enable write caching on the disk** and **Enable advanced performance** are all enabled.
- Ensure that scheduled defragmentation is enabled. Press the **start** button and right-click **Computer**. Select **Manage** > **Disk Management**. Right-click the hard disk, and select **Properties** > **Tools** > **Defragment Now**, and ensure that **Run on a schedule** is enabled.
- In the Control Panel, select **System** > **Advanced system settings** > **Advanced** > **Performance** > **Visual Effects** > **Custom**. Ensure that all effects are disabled except **Enable Desktop composition**, **Enable transparent glass**, **Smooth edges of screen fonts** and **Use visual styles on windows and buttons**.
- Open Internet Explorer and select **Tools** > **Internet options** > **Connections** > **LAN settings**. If a proxy server is used, ensure that **Bypass proxy server for local addresses** is enabled.
- Ensure that the computer is connected to the Internet and use Windows Update to ensure that all available updates (including Windows Service Packs) have been installed successfully.
- Start the HP Internal Print Server, and use **File** > Delete job to delete any jobs for which there is no further use.

# <span id="page-35-0"></span>**Update the firmware**

The printer's various functions are controlled by software that resides in the printer, otherwise known as firmware.

From time to time firmware updates will be available from Hewlett-Packard. These updates increase the printer's functionality and enhance its features.

Firmware updates can be downloaded from the Internet and installed in your printer using the HP Internal Print Server: select **Firmware update** from the **Main** tab.

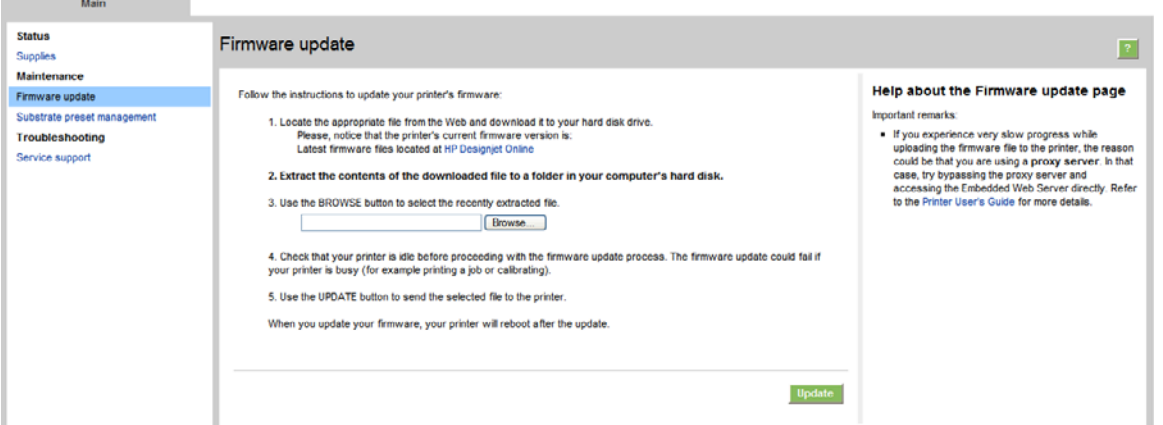

Follow the instructions on your screen to download the firmware file and store it on your hard disk. Then select the downloaded file and click **Update**.

The firmware includes a set of the most commonly used substrate presets. Extra substrate presets can be downloaded separately; see the *User's guide*.

# <span id="page-36-0"></span>**6 Troubleshoot substrate issues**

# **The substrate cannot be loaded successfully**

- A substrate cannot be loaded unless all printer subsystems (e.g. the ink system) are ready.
- If the printer is unaware of the carriage beam position (after a printer recovery or shutdown), go to the front panel and select the Substrate Management icon  $\left| \bigoplus \right|$ , then **Carriage beam position** > **Carriage system recovery**.
- Check that the spindle is correctly inflated.
- Try using the front panel to advance the substrate at least 10 ft (3 m), then move it back and try to load it again. If it will not load, perhaps the substrate is not attached to the input core: try a different roll.

### **The substrate has jammed**

If the printer reports a substrate jam, follow these steps.

**1.** If the carriage is still moving or trying to move, press an emergency stop button as quickly as possible to minimize damage to the printheads.

If the printer shuts itself down automatically before you reach an emergency stop button, turn off circuit breaker ACB-1.

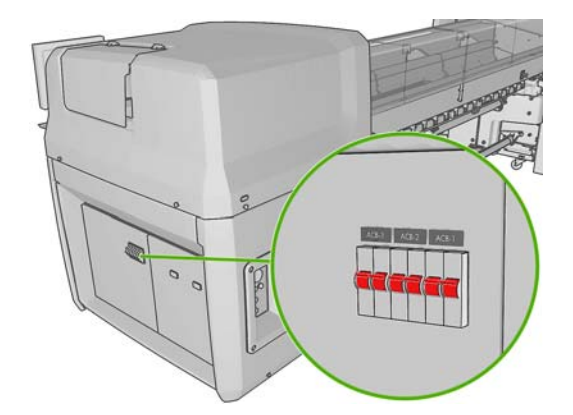

**2.** Wait about ten minutes for the printer to cool down.

<span id="page-37-0"></span>**3.** If feasible, manually move the carriage slowly and carefully to the side, away from the substrate. If this is not feasible because of the severity of the jam, try raising the carriage beam to its maximum height.

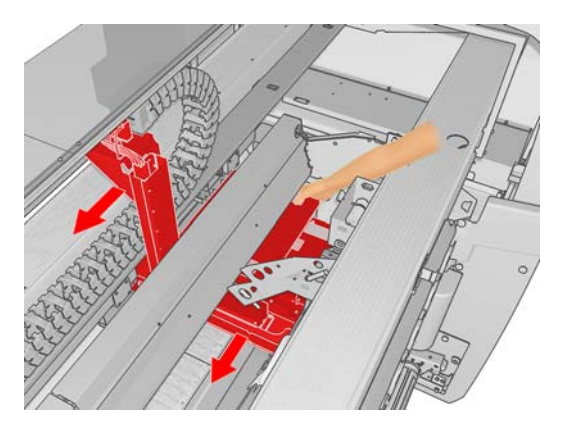

- **4.** Remove all substrate and pieces of substrate from the printing zone and from any other parts of the printer into which they may have fallen. Check the curing zone in particular. If you are unable to remove them all, please call your service representative (see [HP Customer Care Centers](#page-54-0) [on page 49](#page-54-0)).
- **5.** Before restarting the printer and reloading the substrate, check that all circuit breakers are on and all emergency stop buttons released.

### **The substrate is not attached to the input core**

If the roll is not firmly attached to the input core, you may see banding on your prints, or the printer may report the end of the roll. To correct the problem, proceed as follows.

- **1.** Unload the roll from the input spindle and load it onto the output spindle. Take care to avoid telescoping.
- **2.** Raise the pinches and, in the front panel's Substrate Management menu, raise the carriage beam to its maximum height.
- **3.** Unload substrate from the roll and pass it backwards through the printer towards the input spindle. Attach it to the empty core on the input spindle, securing it with adhesive tape. Wrap a couple of turns of substrate around the input core. Take care to align the substrate with the output roll.
- **4.** Lower the pinches.
- **5.** At the front panel, exit the Substrate Management menu, replying "Yes" when asked about checking the substrate.
- **EX NOTE:** If the substrate check fails, return the roll to the input side and attach it to an empty core on the output side. Raise the pinches and use the front panel's Substrate Management menu to move all the substrate onto the output core.
- **6.** Select the correct substrate in the HP Internal Print Server.
- **7.** Press the Form Feed key on the front panel, then the Back key, and wait until all the roll has been wound onto the input spindle.
- **8.** You may decide to cancel rewinding when the substrate is detached from the output roll. Then attach it to the output core to print immediately, or rewind it completely onto the input core if you want to remove the roll.

## <span id="page-38-0"></span>**The substrate sticks to the platen**

When the substrate sticks to the platen, the most likely causes are excessive heat and excessive vacuum. Therefore, try decreasing the drying temperature or the vacuum.

For information on how to adjust printer settings, see the *User's guide*.

## **The ink is still wet when the substrate emerges**

- **1.** Reduce the ink limits.
- **2.** Increase temperature settings for drying and curing.

For information on how to adjust printer settings, see the *User's guide*.

### **There are ink marks on the substrate**

This problem can be caused by the carriage touching the substrate and smearing the ink.

- **1.** If the ink marks occur at the sides of the substrate and not in the center, check that the substrate edge holders are correctly placed.
- **2.** Check that the vacuum and tension levels are correct.
- **3.** If you see large drops of ink, clean the printheads to remove any loose fibers.

For information on how to adjust printer settings, see the *User's guide*.

# <span id="page-39-0"></span>**7 Troubleshoot print-quality issues**

### **General advice**

When you have any print-quality problem:

- To achieve the best performance from your printer, use only genuine HP supplies and accessories, whose reliability and performance have been thoroughly tested to give trouble-free performance and best-quality prints. For details of recommended substrates, see the *User's guide*.
- Check that the substrate type selected in the HP Internal Print Server is the same as the substrate type loaded into the printer.
- $\triangle$  **CAUTION:** If you have the wrong substrate type selected, you could experience poor print quality and incorrect colors, and perhaps even damage to the printheads.
- Check that your substrate has been color-calibrated.
- Check that you are using the correct ICC profile for your substrate and print mode.
- Check that you are using the most appropriate print-quality settings for your purposes (see the *User's guide*).
- Check that the environmental conditions (temperature, humidity) are in the recommended range (see the *User's guide*).
- Check that the printheads have been aligned.
- Check whether there are any outstanding printer alerts.
- Avoid touching the substrate while printing is in progress.

#### **Banding**

Banding means that your printed image suffers from added horizontal lines as shown (the color of the lines may vary).

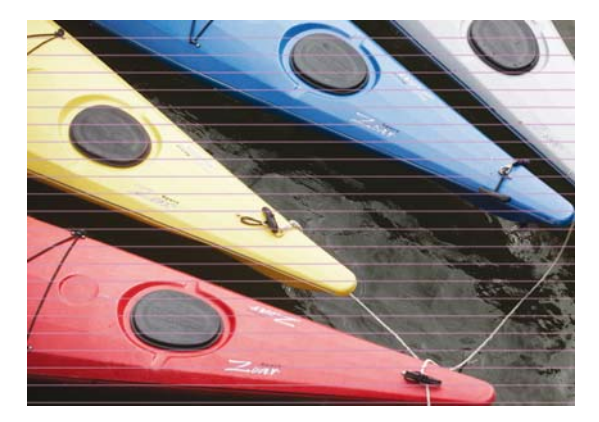

If there are thin white lines across the width of the substrate:

- **1.** From the HP Internal Print Server, clean and check the printheads, and check for blocked nozzles.
	- If there are blocked nozzles, increase the number of passes.
	- If there is a substrate-advance problem, decrease the substrate-advance setting.
- **2.** If the problem persists, increase the number of passes.

If there are thin dark lines across the width of the substrate:

- **1.** Increase the substrate-advance setting in the HP Internal Print Server.
- **2.** If the lines are visible only in dark or saturated colors, try the following remedies in this order:
	- **a.** Increase the number of passes.
	- **b.** Lower the ink limit for the selected print mode.
	- **c.** Increase the drying temperature.

If you have adjusted the substrate-advance setting but there are still white and dark lines distributed randomly across the same print:

- **1.** Check the substrate-advance status in the HP Internal Print Server. If there is a warning message:
	- **a.** Unload the substrate and clean the substrate-advance sensor.
	- **b.** Reload the substrate and check it as usual.
	- **c.** If the warning message persists, probably the substrate type is invisible to the substrateadvance sensor, so you should turn off the sensor (in the Loaded Substrate window in the HP Internal Print Server) and adjust the substrate advance manually.
- **2.** If the problem persists, increase the number of passes.
- **3.** If the problem persists, recreate the substrate preset.

If there are one or more thick lines across the width of the substrate, where one color seems to be missing:

- **1.** Request a hard clean of the printhead that seems to be failing. See [Clean the printheads](#page-23-0) [on page 18](#page-23-0).
- **2.** Open the door on the front right of the printer and pull out the printhead cleaning roll assembly.

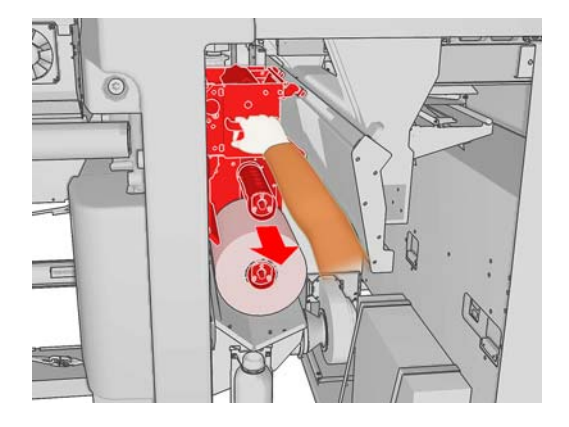

**3.** You should see ink on the upper, horizontal part of the roll and also on the vertical part of the roll. If you see no ink on the vertical part of the roll, there may be a fault in the primer pump. In this case, please call your service representative (see [HP Customer Care Centers](#page-54-0) on page 49).

<span id="page-41-0"></span>If the back side of the substrate varies in color or shade (for instance, if something has been printed on it), you may see banding in parts of your print because the substrate-advance sensor has become confused. In this case, turn off the sensor (in the Loaded Substrate window in the HP Internal Print Server) and adjust the substrate advance manually.

If you see banding while printing on self-adhesive substrate with four or five passes, press the **Change** button in the Job Properties window, and try changing the halftoning method to **G.N.**

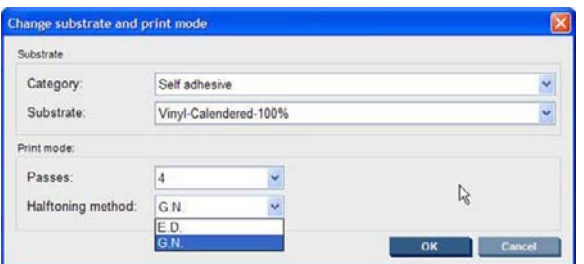

For information on how to adjust printer settings, see the *User's guide*.

### **Colors are misaligned**

This problem can have various slightly different visible symptoms.

#### **Colors are misaligned vertically**

If magenta prints higher on the substrate than the other colors, increase the substrate-advance setting in the HP Internal Print Server.

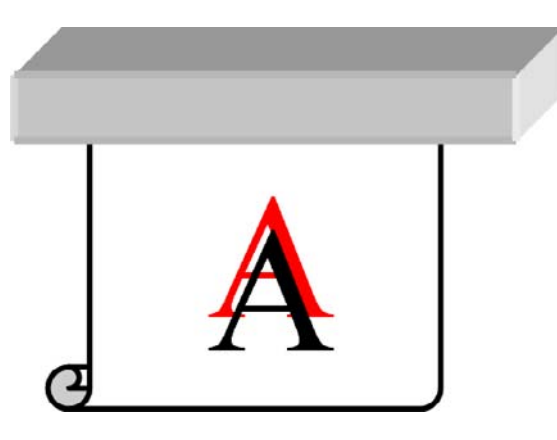

If magenta prints lower on the substrate than the other colors, decrease the substrate-advance setting in the HP Internal Print Server.

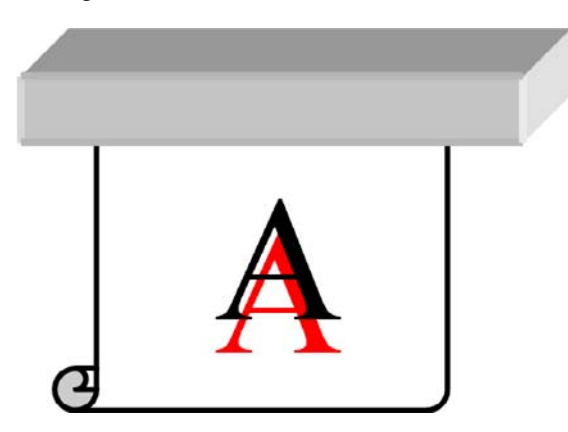

If the misalignment appears to be random, try the solutions recommended for banding (see Banding [on page 34\)](#page-39-0).

#### <span id="page-42-0"></span>**Colors are misaligned horizontally**

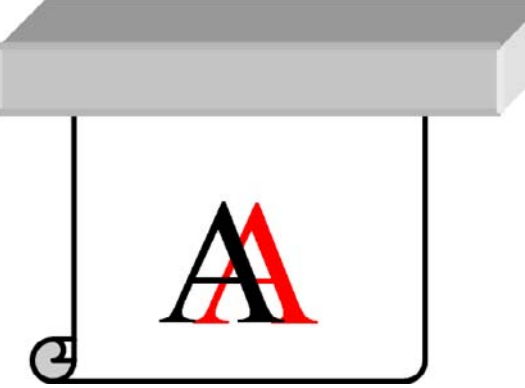

- **1.** Ensure that the substrate is not skewed. If there is any skew, reload the substrate to correct it.
- **2.** Check the carriage beam position. If it is high and the substrate type doesn't require a high position, lower it.
- **3.** If the problem persists, realign the printheads.
- **4.** If the problem persists despite automatic printhead alignment, try manual printhead alignment.
- **5.** If the misalignment appears at the sides of the substrate but not in the center, you have a problem of substrate expansion.
	- If you are using a plastic substrate, recreate the substrate preset, decreasing the curing and drying temperatures as much as possible.
	- If you are using a porous, paper-based substrate, recreate the substrate preset, increasing the drying temperature as much as possible.
	- Some substrate types (especially paper-based substrates) may expand because of the ambient temperature and humidity. Try using a higher-quality substrate that is less sensitive to temperature and humidity.
	- If you see the problem in printed black text, check in your application or in the RIP that the text color is pure black and does not contain other colors.

## **The print is grainy**

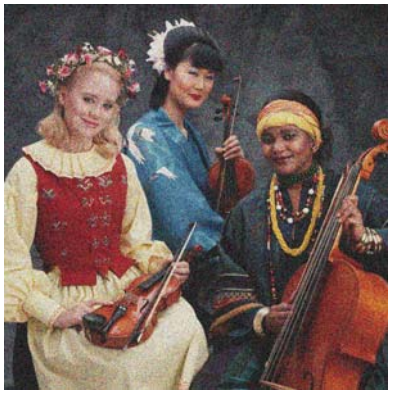

- **1.** Check that you are printing on the correct side of the substrate.
- **2.** Make a diagnostic print and adjust the substrate-advance setting.
- **3.** If the problem persists, align the printheads.
- **4.** If the graininess is more visible in dark or saturated colors (coalescence):
- <span id="page-43-0"></span>**a.** Increase the number of passes.
- **b.** Increase the drying temperature.
- **c.** Decrease the ink limit.

For information on how to adjust printer settings, see the *User's guide*.

## **The print is smudged**

This indicates that the ink is not dry. The characteristics of the substrate may have changed. Recreate the substrate preset.

### **The substrate is not flat**

If the substrate does not lie flat when it comes out of the printer, but has shallow waves in it, you are likely to see defects in the printed image, such as vertical stripes. This can happen when you use thin substrate that becomes saturated with ink.

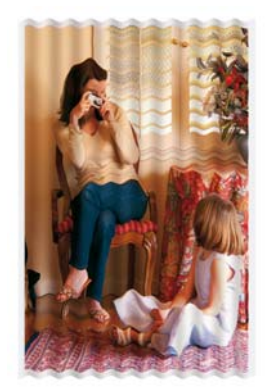

- **1.** Check that the substrate type you have loaded corresponds to the substrate type selected in the front panel and in your software.
- **2.** Try changing to a thicker substrate type.

### **Edges of objects are rough or blurred**

- **1.** Check that the carriage beam position is not high. If it is high, the printheads have to be aligned manually.
- **2.** Align the printheads.
- **3.** Recreate the substrate preset.

For information on how to adjust printer settings, see the *User's guide*.

#### **Colors look washed out**

- **1.** If you are using fewer than four passes, increase the number of passes.
- **2.** Increase the ink density.
- **3.** Check that you are using the correct ICC profile for your substrate and print mode.

For information on how to adjust printer settings, see the *User's guide*.

# <span id="page-44-0"></span>**Colors are inaccurate**

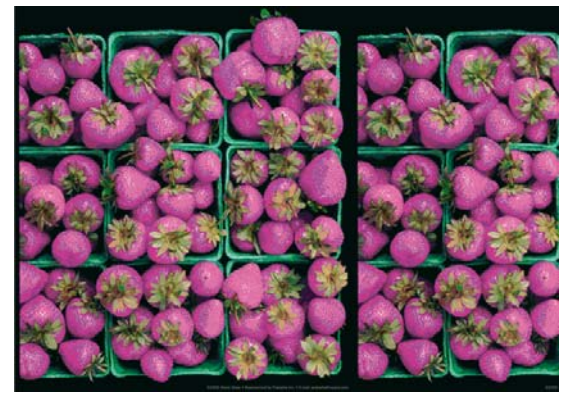

- **1.** Check that the substrate has been correctly loaded.
- **2.** Check that the loaded substrate is the same as the substrate selected in the HP Internal Print Server.
- **3.** Check that the ICC profile used by the RIP is correct for the loaded substrate.

# <span id="page-45-0"></span>**8 Troubleshoot ink cartridge and printhead issues**

# **Cannot insert an ink cartridge**

- **1.** Use the correct procedure to change ink cartridges, through the front panel. See the *User's guide*.
- **2.** Check that there is no obstruction in the ink cartridge connector.
- **3.** Check that the ink cartridge is of the correct color. A connector will refuse to connect to a cartridge of the wrong color.
- **4.** Check that the ink cartridge is correctly oriented (compare with the others).

### **Cannot insert a printhead**

- **1.** Use the correct procedure to change printheads, through the front panel. See the *User's guide*.
- **2.** Check that there is no obstruction in the printhead slot.
- **3.** Check that the printhead is correctly oriented (compare with the others).
- **4.** Check that you have closed and latched the printhead cover.

#### **The front panel recommends replacing or reseating an ink cartridge**

- **1.** Disconnect the ink cartridge.
- **2.** Reconnect the ink cartridge and check the front panel message.
- **3.** If the problem persists, insert a new ink cartridge.
- **4.** If the problem still persists, call your service representative (see [HP Customer Care Centers](#page-54-0) [on page 49](#page-54-0)).

#### **The front panel recommends replacing or reseating a printhead**

- **1.** Remove the printhead.
- **2.** Reinsert the printhead into the carriage and check the front panel message.
- **3.** If the problem persists, remove the printhead again. Illuminate the printhead slot in the carriage and check the electrical connections to the printhead for dirt. If they look dirty, clean them as follows.
- <span id="page-46-0"></span>**a.** Turn off the printer.
- **b.** Place a piece of paper underneath the carriage to collect any dirt that falls through.
- **c.** Use the brush from the Cleaning Kit to clean the electrical connections gently but thoroughly.

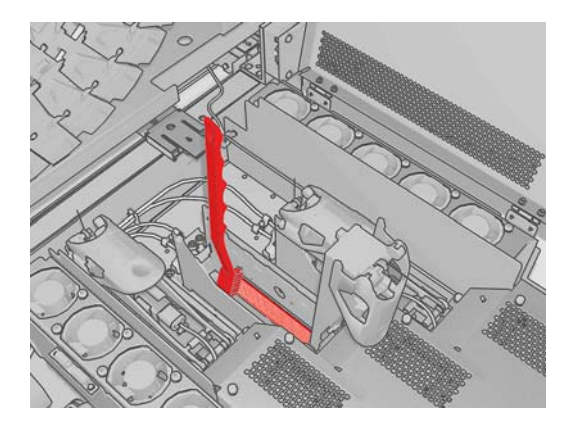

- **d.** Use the pneumatic air gun (provided for inflating the spindles) to dislodge any remaining dirt. You can use paper or cloth to prevent the spread of dirt.
- **e.** Remove any paper or cloth you have used to prevent the spread of dirt.
- **f.** Again illuminate the electrical connections and check that they are clean and undamaged.
- **4.** Reinsert the printhead into the carriage and check the front panel message.
- **5.** If the problem persists, insert a new printhead.
- **6.** If the problem still persists, call your service representative (see [HP Customer Care Centers](#page-54-0) [on page 49](#page-54-0)).

#### **A printhead has overheated**

A printhead may overheat for several reasons.

- The room temperature may be too high.
- The printhead may be suffering from blocked nozzles. You may be able to cure this problem by cleaning the printheads (see [Clean the printheads](#page-23-0) on page 18).
- The printhead may be suffering from an internal failure, in which case it must be replaced.

### **A printhead has damaged the substrate**

When a printhead touches and damages the substrate, the most likely cause is excessive heat. Therefore, try decreasing the drying temperature.

For information on how to adjust printer settings, see the *User's guide*.

## **Incorrect printhead cleaning roll errors**

You should not touch the printhead cleaner roll except when you need to replace it. Any interference with the roll may prevent the printer from keeping track of roll usage, in which case you may see spurious error messages, and a printing job may be cancelled unnecessarily.

# <span id="page-47-0"></span>**9 Troubleshoot other issues**

# **The printer does not print**

If all is in order (substrate loaded, all ink components installed and no file errors), there are still reasons why a file you have sent from your computer may not start printing when expected:

- You may have an electrical power problem. If there is no activity at all from the printer, and the front panel does not respond, check that the power cables are connected correctly and that there is power available at the source.
- You may be experiencing unusual electromagnetic phenomena, such as strong electromagnetic fields or severe electrical disturbances, which can cause the printer to behave strangely or even stop working. In this case, turn off the printer, wait until the electromagnetic environment has returned to normal, then turn it on again. If you still experience problems, please call your service representative (see [HP Customer Care Centers](#page-54-0) on page 49).

#### **The printer seems slow**

In some circumstances, the printer will deliberately print more slowly than usual to prevent the printheads from overheating. There are several possible reasons why a printhead may start to overheat.

- The room temperature is too high.
- The printhead is suffering from blocked nozzles (see [Clean the printheads](#page-23-0) on page 18).
- The printhead is faulty and should be replaced.

#### **The HP Internal Print Server cannot detect the printer**

If the HP Internal Print Server cannot detect the printer, probably either the printer or the HP Internal Print Server is wrongly configured.

- **1.** Check the network configuration of the HP Internal Print Server computer (see the *Installation guide*).
- **2.** Connect the printer to a network that is known to be working correctly for other purposes. Alternatively, connect the printer to the HP Internal Print Server only.
- **3.** At the front panel, select the Setup icon  $\boxed{+}$ , then **Connectivity** > Advanced > Restore factory **settings**.
- **4.** Turn the printer and the HP Internal Print Server off, then turn them on again.
- **5.** Wait for the front panel to show an IP address.
- **6.** Check the printer's network configuration from the HP Internal Print Server (see the *Installation guide*).

## <span id="page-48-0"></span>**Upgrade the HP Internal Print Server**

 $\frac{1}{2}$ . When you have to upgrade the firmware and the HP Internal Print Server, first upgrade the firmware and then the HP Internal Print Server.

To upgrade the HP Internal Print Server, proceed as follows.

- **1.** First uninstall the current version through the Control Panel. Doing so will delete the current job in the queue, but not the RIP files.
- **2.** Unzip the .ZIP 2 file (two files to be extracted: HPIPS.msi and setup.exe) to a location on a physical hard drive (not to the Desktop).
- **3.** Run the setup.exe program of the new version of the HP Internal Print Server.
- **4.** Once installed, open the HP Internal Print Server, and select **Tools** > **Preferences**, then enter the printer's IP address.

### **Print job files have not been properly deleted**

See the *User's guide* to find out how to delete a job completely.

### **Color calibration fails**

Automatic color calibration may fail occasionally. You may see the front panel error message **Color calibration cancelled because of scanning errors**, which can be caused by various different problems.

- Reflective color measurements of the printed target cannot be performed reliably on the current substrate. Reflective color measurement can be unreliable or impossible on substrates that are non-white, transparent or translucent, very glossy, or have a very rough or punched surface. For these substrates, automated color calibration using the HP Embedded Spectrophotometer may not be possible; see the table of supported substrate types in the *User's guide*. Adjustment of ink restrictions is still possible using the HP Internal Print Server.
- Some of the color measurements of the Closed-Loop Color Calibration and Ink Restriction Test Chart are defective, or the scanning of the fiducial marks (the big black **|\\|** marks) has failed. These problems can be caused by:
	- Unwanted stains or printhead crash marks on the substrate, that can be easily seen by visual inspection of the printed chart. Make sure the substrate has no stains before running color calibration. Printhead crash marks may occur when the substrate is wrinkled. Try to solve the problem by adjusting substrate parameters such as tension or drying and curing temperatures. See [A printhead has damaged the substrate](#page-46-0) on page 41 and [There are ink marks on the](#page-38-0) substrate [on page 33](#page-38-0).
	- Wrinkles or bubbles in the substrate, even when there has been no printhead crash.
	- Generally poor print quality (such as banding). See [Troubleshoot print-quality issues](#page-39-0) [on page 34](#page-39-0).
- Either the HP Embedded Spectrophotometer or the line sensor is not working properly. Please refer to [Clean the line sensor and aerosol inlets](#page-21-0) on page 16. If the problem persists, call your service representative (see [HP Customer Care Centers](#page-54-0) on page 49).

# <span id="page-49-0"></span>**10 Front-panel error messages**

Occasionally you may see one of the following messages appear on the front-panel display. If so, please follow the advice in the Recommendation column.

If you see an error message that does not appear here, and you feel in doubt about the correct response, or if you have followed the recommendation but the problem persists, call your service representative. See [HP Customer Care Centers](#page-54-0) on page 49.

| <b>Message</b>                                         | <b>Recommendation</b>                                                                                                    |
|--------------------------------------------------------|----------------------------------------------------------------------------------------------------|
| {Color} cartridge is altered                           | You are advised to replace the ink cartridge. See the User's<br>quide.                                                                                                    |
| {Color} cartridge is low on ink                        | Be ready to replace the ink cartridge soon.                                                                                                    |
| {Color} cartridge is missing                           | Install the correct ink cartridge. See the User's guide.                                                                                                    |
| {Color} cartridge is out of ink                        | Replace the ink cartridge. See the User's guide.                                                                                                    |
| {Color} cartridge has expired                          | You are advised to replace the ink cartridge. See the User's.                                                                                                    |
| {Color} printhead is missing                           | Install the correct printhead. See the User's guide.                                                                                                    |
| Alignment pending                                      | You are advised to perform printhead alignment. See Align the<br>printheads on page 6                                                                                                    |
| A wrong printhead has been detected                    | Check that the correct printheads and the latest firmware<br>release have been installed.                                                                                                    |
| An error has occurred in printhead detection           | Remove the printhead, clean any ink from the electrical<br>connectors on the printhead (do not try to clean the nozzles),<br>and reinsert the printhead. See the User's guide.                                                                                           |
| Clean drop detector spittoon                           | You are advised to clean the ink deposits. See Clean the ink<br>deposits on page 15.                                                                                                    |
| Cleaner roll jam. Check cleaner roll module.           | Go to the front panel and select the Ink System menu, then<br>Check cleaner roll. Pull out the printhead cleaning roll<br>assembly, raise the pinchwheels, wind the roll forward<br>manually, then lower the pinchwheels and push the assembly<br>back into the printer. |
| Color calibration cancelled because of scanning errors | The color calibration chart could not be scanned successfully<br>with the current substrate. See Color calibration fails<br>on page 43.                                                                                                    |
| Disconnected                                           | Check the connection to the printer.                                                                                                    |
| Ink system not ready to print                          | Please wait a while. If the printer does not recover, restart it.                                                                                                    |
| Job canceled due to lack of data received from the IPS | If the problem persists, check the configuration of the HP<br>Internal Print Server computer.                                                                                                    |
| Line sensor calib. error: substrate too small          | Load a larger substrate.                                                                                                    |
| Low cleaner roll                                       | Be ready to replace the printhead cleaning roll soon.                                                                                                    |

**Table 10-1 Text messages**

#### **Table 10-1 Text messages (continued)**

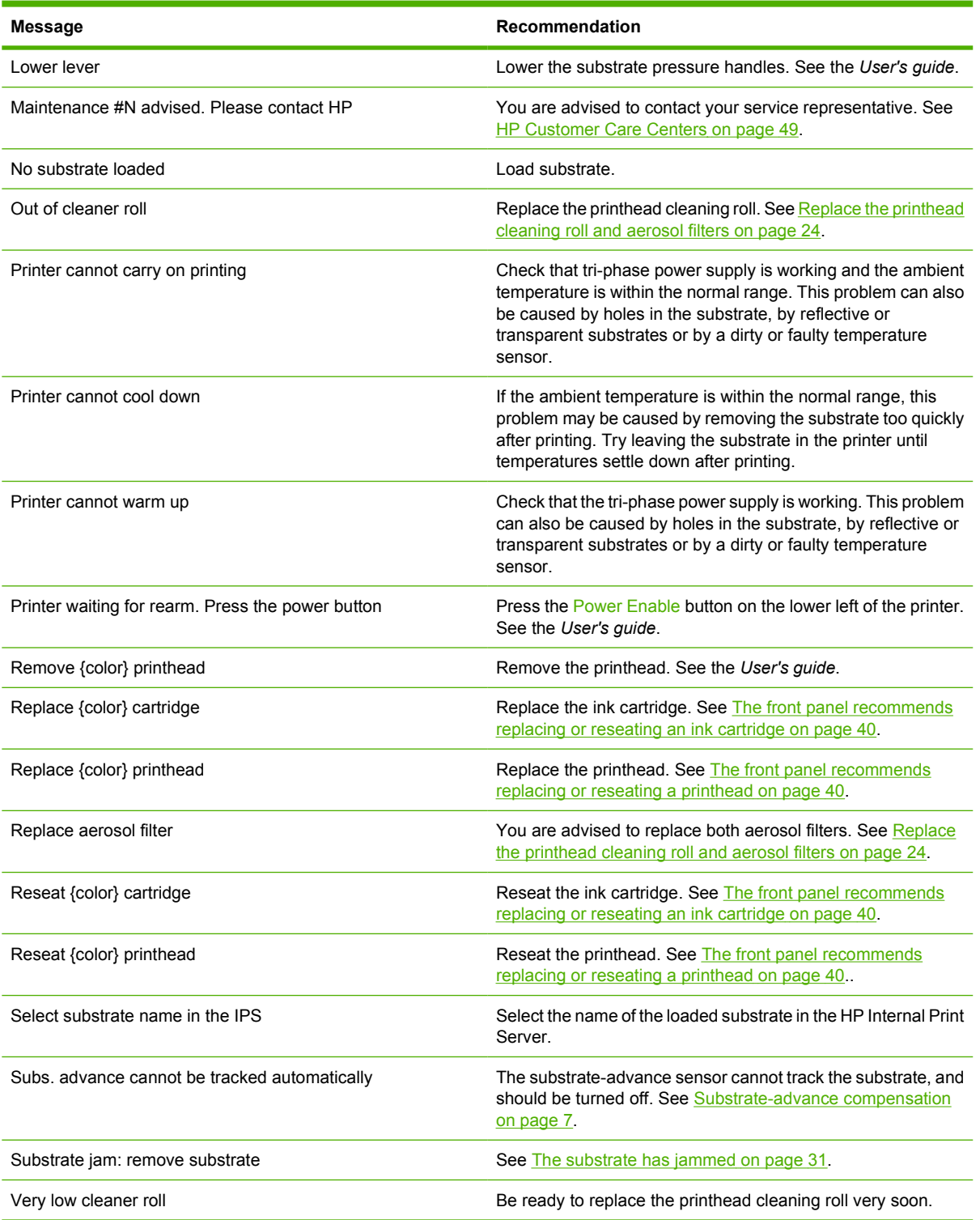

#### **Table 10-2 Numerical error codes**

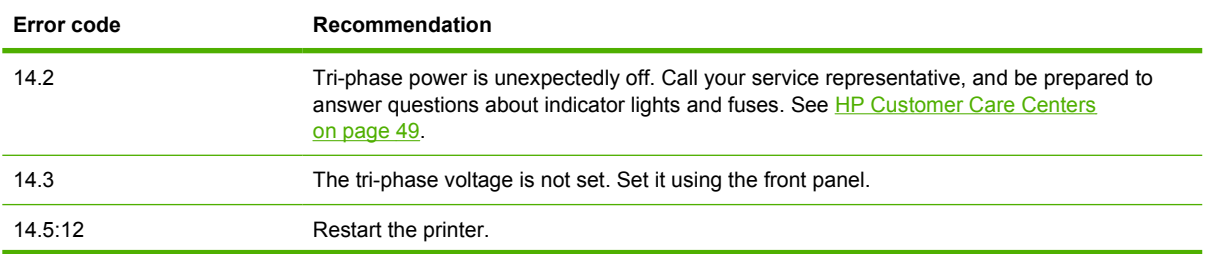

#### **Table 10-2 Numerical error codes (continued)**

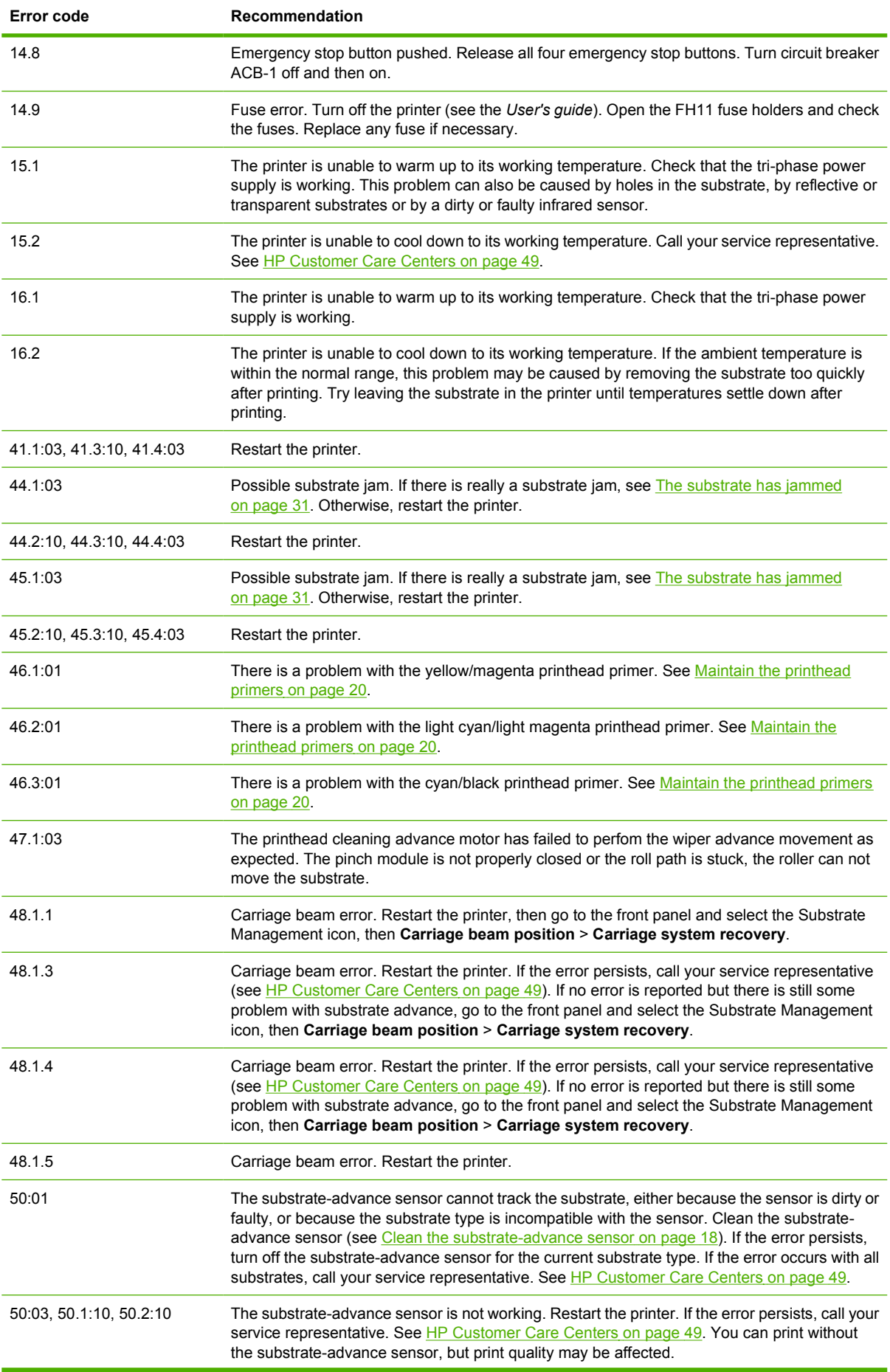

**Table 10-2 Numerical error codes (continued)**

| Error code | Recommendation                                                                                                    |
|------------|----------------------------------------------------------------------------------------------------|
| 65.04      | Restart the printer.                                                                                                    |
| 68         | This warning message indicates that the printer's internal counters are not functioning correctly.<br>You are recommended to restart the printer in the near future.                                                                                  |
| 78.1:04    | The substrate preset is damaged or missing. Import or create a new preset for the loaded<br>substrate. See the User's quide.                                                                                                    |
| 78.2:01    | The substrate may have become detached from the rear spindle, or the core is slipping on the<br>spindle. This could mean that you have reached the end of the roll, or that the spindle is not<br>correctly inflated. The substrate will be unloaded. |
| 81:01      | Possible substrate jam. If there is really a substrate jam, see The substrate has jammed<br>on page 31. Otherwise, restart the printer.                                                                                                    |

# <span id="page-53-0"></span>**11 When you need help**

### **Documentation**

The following documents are provided with your printer, and can also be downloaded from [http://www.hp.com/go/L65500/manuals/.](http://www.hp.com/go/L65500/manuals/)

- **Site preparation guide**
- **Site preparation checklist**
- *User's guide*
- *Maintenance and troubleshooting guide*
- *Legal information*

### **HP Proactive Support**

HP Proactive Support helps reduce costly printer downtime by preemptively identifying, diagnosing and resolving printer issues before they become problems for you. HP's Proactive Support tool is designed to help businesses of all sizes reduce support costs and maximize productivity—all with the click of a mouse.

A component of the HP Imaging and Printing suite of services, Proactive Support helps you gain control of your printing environment—with a clear focus on maximizing the value of your investment, increasing printer uptime and reducing printer management costs.

HP recommends that you enable Proactive Support right away to save you time and prevent problems before they occur, reducing costly downtime. Proactive Support runs diagnostics and checks for software and firmware updates.

You can enable Proactive Support in the HP Internal Print Server by selecting **Tools** > **Proactive Support**, where you can specify the frequency of connections between your computer and HP's Web server, and the frequency of diagnostic checks. You can also choose to run the diagnostic checks at any time.

If Proactive Support finds any potential problem, it notifies you with an alert, which will explain the problem and recommend a solution. In some cases, the solution may be applied automatically; in other cases, you may be asked to perform some procedure to solve the problem.

#### **HP Customer Care**

HP Customer Care offers award-winning support to ensure you get the most from your HP Designjet, providing comprehensive, proven support expertise and new technologies to give you unique end-toend support. Services include setup and installation, troubleshooting tools, warranty upgrades, repair and exchange services, phone and Web support, software updates and self-maintenance services. To find out more about HP Customer Care, please visit us at:

<http://www.hp.com/go/graphic-arts/>

<span id="page-54-0"></span>or call us on the telephone (see HP Customer Care Centers on page 49). To register your warranty:

<http://register.hp.com/>

#### **HP Customer Care Centers**

Help is available to you by telephone. What to do before you call:

- Review the troubleshooting suggestions in this guide.
- Review your RIP's documentation, if relevant.
- Please have the following information available:
	- The printer you are using: the product number and the serial number, found on the label on the door of the electrical compartment
	- If there is an error code on the front panel, note it down; see [Front-panel error messages](#page-49-0) [on page 44](#page-49-0)
	- The printer's Service ID
	- The RIP you are using, and its version number
	- The software application you are using, and its version number
	- The text displayed by the HP Internal Print Server when you select **Help** > **About**

#### **North America**

Tel: 800 925 0563

Fax: 952 943 3695

E-mail: cs.custsup@hp.com

#### **Europe, Middle East and Africa**

Tel: +32 2 7283444

Fax: +31 207157536

E-mail: LF.MV.Support@hp.com

#### **Asia and Pacific**

Tel: +852 8103 2666

Tel: 00 801 85 5945 (Taiwan only, toll-free)

Fax: +852 2187 2218

E-mail: hsap.carecenter@hp.com

#### **Latin America**

Please dial Option 2/Option 6 from the selection menu.

Argentina: 5411 470 816 00

Brasil: 52 55 5258-9922

Chile: 562 436-2610 / 800 360 999

## <span id="page-55-0"></span>**Service information**

The printer can produce on request a list of many aspects of its current status, some of which may be useful to a service engineer trying to fix a problem. There are two different ways to request this list:

- In the HP Internal Print Server, select **Information** > **Service information**.
- From any computer with Internet access, enter the URL of your printer into a Web browser, followed by /hp/device/webAccess/allServicePlot.htm. For instance, if the URL of your printer is **http://123.123.123.123**, enter http://123.123.123.123/hp/device/webAccess/ allServicePlot.htm.

You can request the whole list, which takes a significant time to generate; or you can request specific parts of it. If in doubt, you are recommended to request the whole list (select **All pages**).

If you need to send the list by e-mail, you can save the page as a file from your Web browser, and later send the file. Alternatively, from Internet Explorer you can send the page directly: select **File** > **Send** > **Page by E-mail**.

<span id="page-56-0"></span>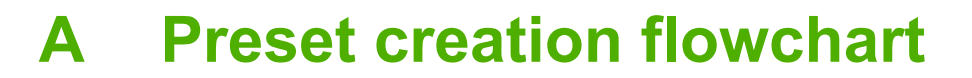

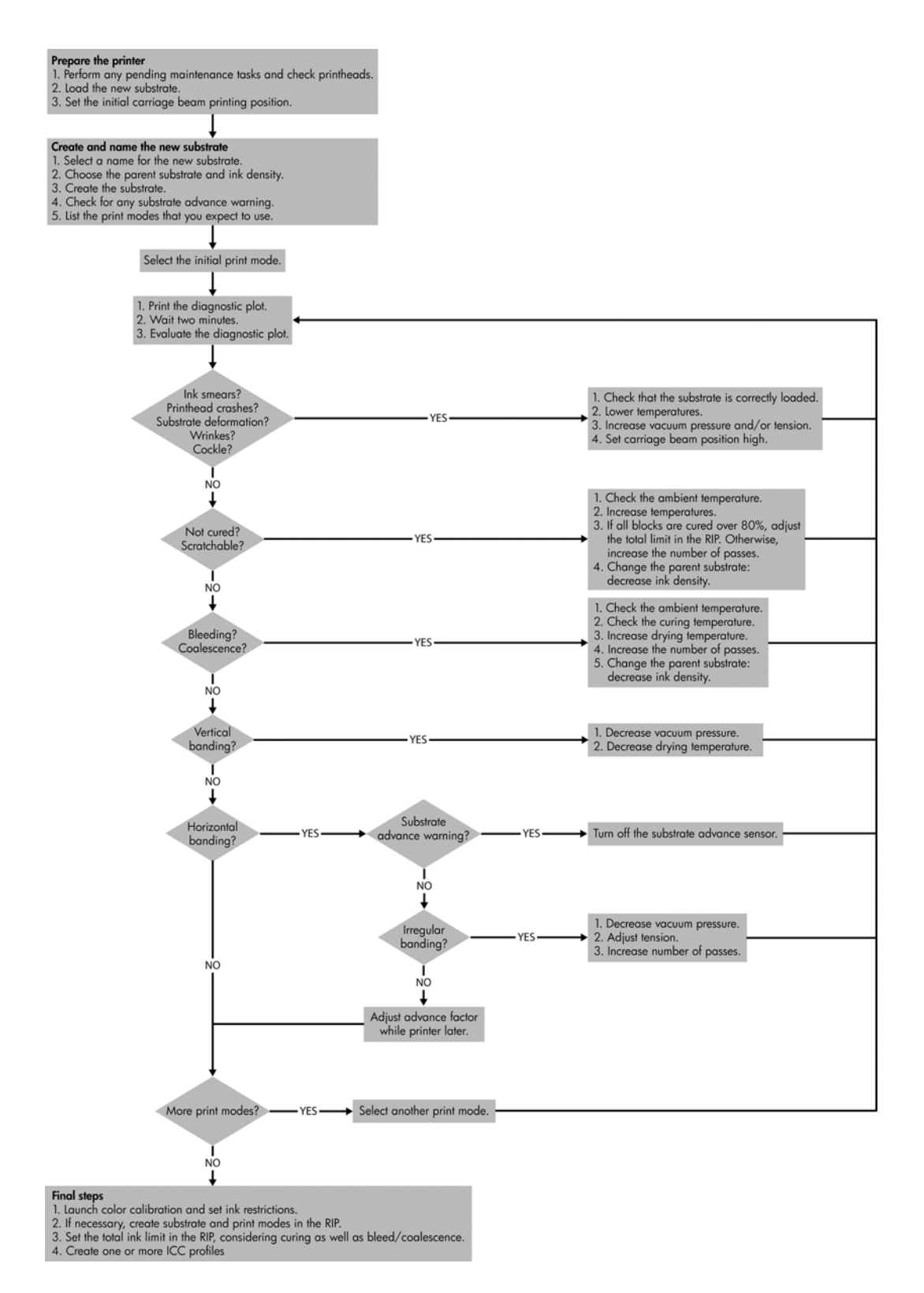

# <span id="page-57-0"></span>**Index**

#### **A**

aerosol filters maintenance [24](#page-29-0) alerts errors [5](#page-10-0) alerts, warnings [5](#page-10-0) automatic tracking [7](#page-12-0)

#### **B**

banding problems [7](#page-12-0)

#### **C**

calibration color [8](#page-13-0) carriage cover, cleaning [12](#page-17-0) carriage oiler foams, replacing [15](#page-20-0) carriage rails, cleaning [13](#page-18-0) caution [2](#page-7-0) clean the printer [15](#page-20-0) cleaning kit [28](#page-33-0) color calibration [8](#page-13-0) color calibration cancelled [9](#page-14-0) color profiles [10](#page-15-0) colors inaccurate [39](#page-44-0) colors washed out [38](#page-43-0) Customer Care [48](#page-53-0)

#### **D**

documentation [48](#page-53-0)

#### **E**

electromagnetic disturbances [42](#page-47-0) emergency stop buttons [4](#page-9-0) error messages front panel [44](#page-49-0)

#### **F**

files not properly deleted [43](#page-48-0) firmware update [30](#page-35-0)

#### **G**

graininess [37](#page-42-0)

#### **H**

HP Customer Care [48](#page-53-0) HP Internal Print Server maintenance [29](#page-34-0) upgrade [43](#page-48-0) HP Proactive Support [48](#page-53-0)

#### **I**

ink cartridge cannot insert [40](#page-45-0) maintenance [11](#page-16-0) reseat [40](#page-45-0) ink deposits maintenance [15](#page-20-0) ink restrictions [10](#page-15-0)

#### **L**

labels, warning [2](#page-7-0) line sensor cleaning [16](#page-21-0) line sensor box replacing [23](#page-28-0) load substrate cannot load [31](#page-36-0)

#### **M**

main roller cleaning [17](#page-22-0) maintenance kits [28](#page-33-0) move the printer [27](#page-32-0)

#### **O**

overheated printhead [41](#page-46-0)

#### **P**

pinch wheels cleaning [18](#page-23-0) platen cleaning [18](#page-23-0) primer maintenance [20](#page-25-0) print-quality problems banding [34](#page-39-0) colors inaccurate [39](#page-44-0) colors misaligned [36](#page-41-0)

colors washed out [38](#page-43-0) edges rough or blurred [38](#page-43-0) general [34](#page-39-0) graininess [37](#page-42-0) horizontal lines [34](#page-39-0) smudged print [38](#page-43-0) substrate not flat [38](#page-43-0) printer does not print [42](#page-47-0) printer not detected [42](#page-47-0) printer status [5](#page-10-0) printhead align [6](#page-11-0) cannot insert [40](#page-45-0) check [11](#page-16-0) clean [7](#page-12-0) crash [41](#page-46-0) damaged substrate [41](#page-46-0) maintenance [11](#page-16-0) overheated [41](#page-46-0) reseat [12](#page-17-0) printhead cleaning roll errors [41](#page-46-0) maintenance [24](#page-29-0) printhead electrical connections clean [40](#page-45-0) Proactive Support [48](#page-53-0)

#### **S**

safety labels [2](#page-7-0) safety precautions [1](#page-6-0) service information print [50](#page-55-0) slow printing [42](#page-47-0) smudged print [38](#page-43-0) substrate advance compensation [7](#page-12-0) cannot load [31](#page-36-0) detached from core [32](#page-37-0) ink marks [33](#page-38-0) jammed [31](#page-36-0) maintenance [11](#page-16-0) not flat [38](#page-43-0) sticks to platen [33](#page-38-0) wet ink [33](#page-38-0)

substrate edge holders cleaning [17](#page-22-0) substrate-advance sensor cleaning [8](#page-13-0) support services HP Customer Care [48](#page-53-0) HP Proactive Support [48](#page-53-0)

#### **T**

telephone support [7](#page-12-0) temperature sensors cleaning [19](#page-24-0) thunderstorm [42](#page-47-0)

#### **W**

warning [2](#page-7-0) warning labels [2](#page-7-0)